# **MON ESPACE DRONE**

# LE PORTAIL DES PROFESSIONNELS DU DRONE

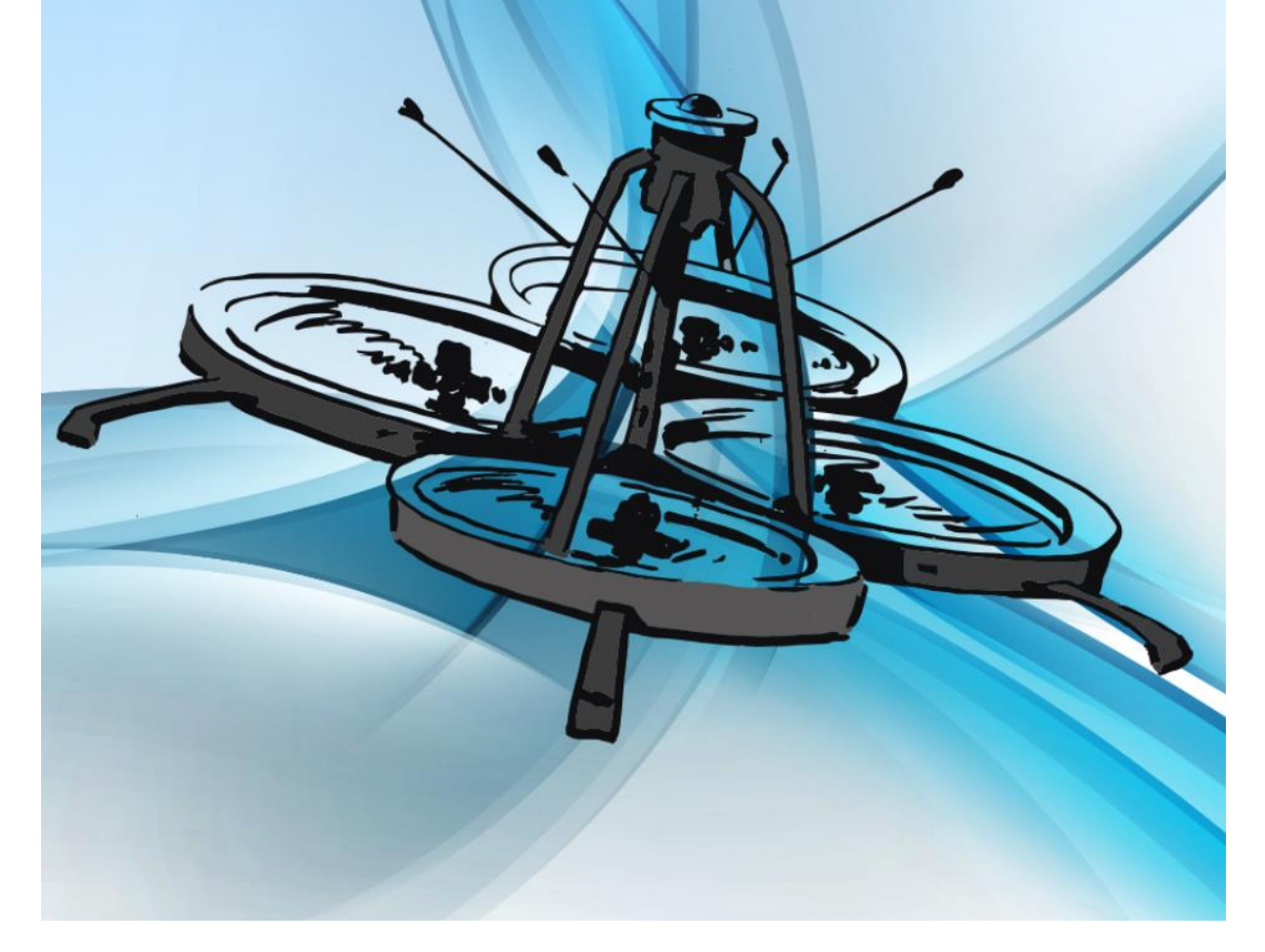

# **GUIDE D'UTILISATION**

Version 1.0 du 29/08/2017

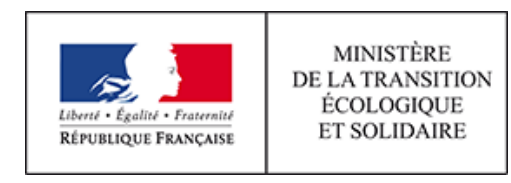

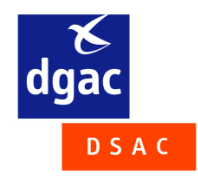

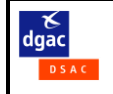

# Table des matières

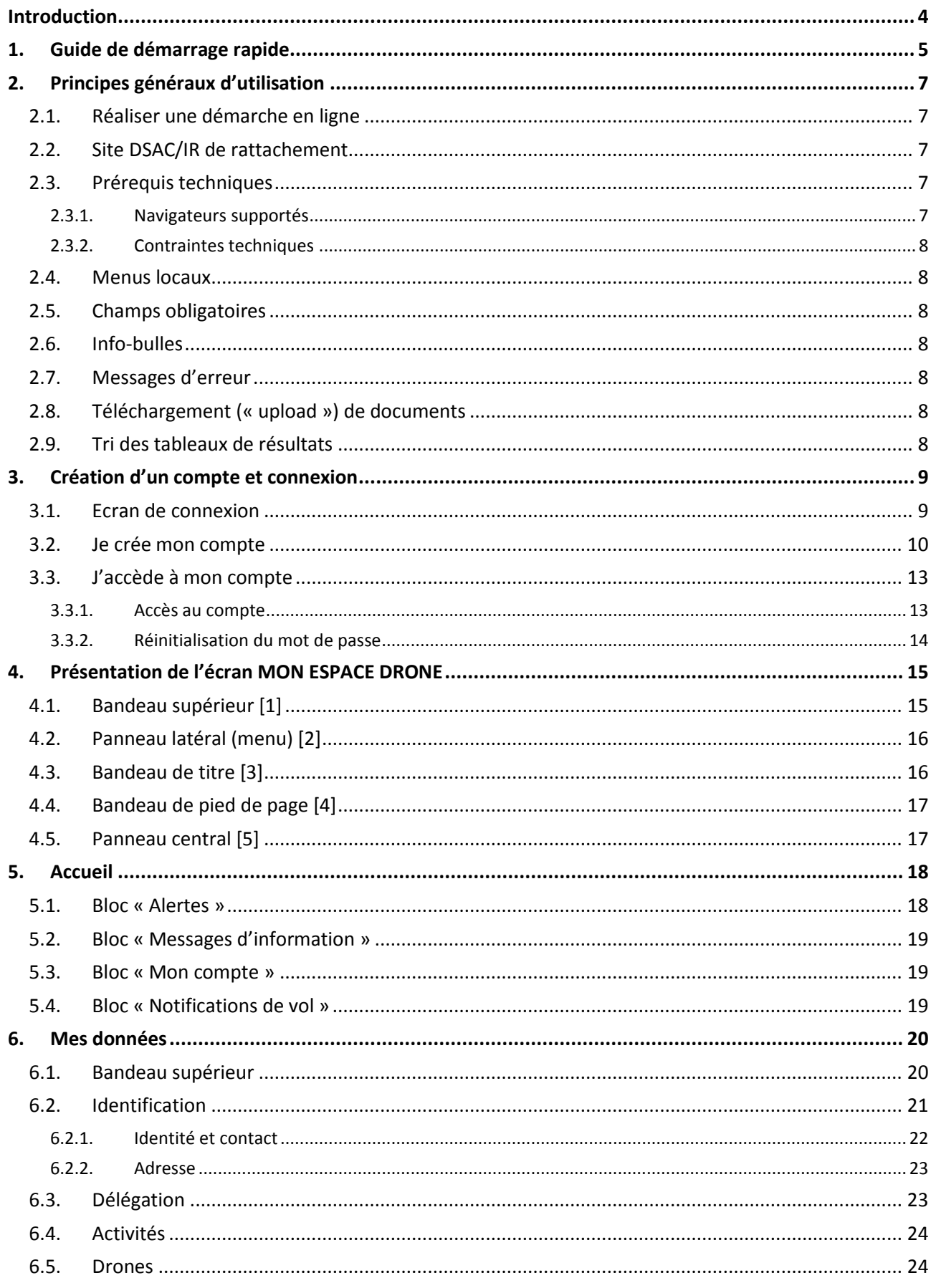

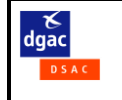

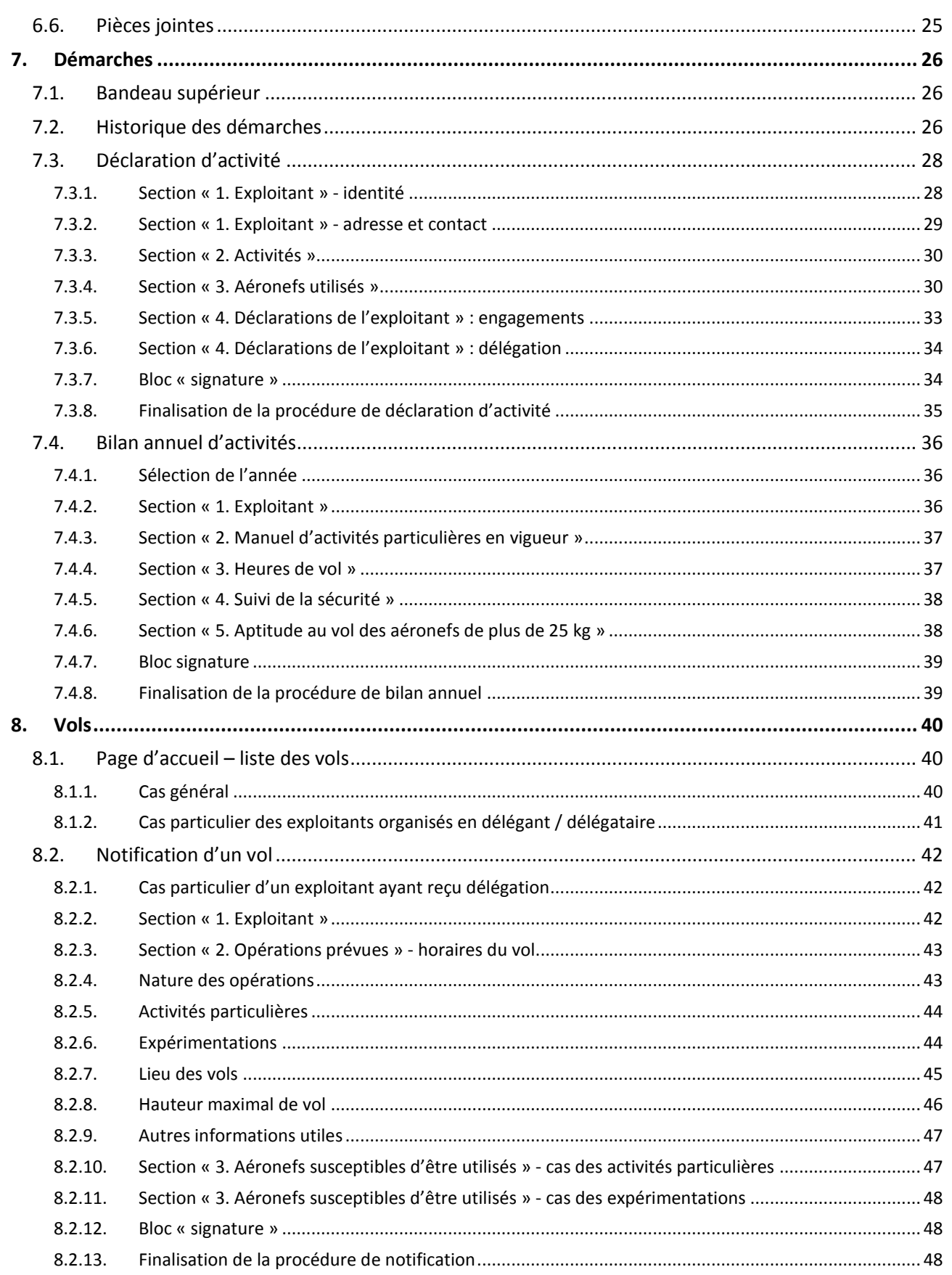

# <span id="page-3-0"></span>**Introduction**

MON ESPACE DRONE est un portail web administré par la DGAC pour permettre aux exploitants d'aéronefs circulant sans personne à bord réalisant des activités particulières ou des expérimentations d'effectuer en ligne les démarches prévues par la règlementation.

A l'ouverture du service, MON ESPACE DRONE permet de :

- Gérer ses données personnelles
- Réaliser les déclarations d'activité (CERFA 15475)
- Réaliser les bilans annuels d'activité (CERFA 15474)
- Notifier au Ministère des Armées les vols hors vue et les vols à plus de 50 m de hauteur dans les zones de manœuvres et d'entrainement militaires (ancien CERFA 15477)
- Consulter l'historique des démarches réalisées

D'autres fonctionnalités seront ajoutées ultérieurement.

# Références :

[1] : [arrêté du 17/12/2015,](https://www.legifrance.gouv.fr/eli/arrete/2015/12/17/DEVA1528542A/jo/texte) relatif à la conception des aéronefs civils qui circulent sans personne à bord, aux conditions de leur emploi et aux capacités requises des personnes qui les utilisent (dit « Arrêté Aéronef »).

[2] : [arrêté du 17/12/2015 modifié](https://www.legifrance.gouv.fr/affichTexte.do?cidTexte=JORFTEXT000031679868&dateTexte=20170413), relatif à l'utilisation de l'espace aérien par les aéronefs qui circulent sans personne à bord (dit « Arrêté Espace »).

# **Contacts**

En cas de difficultés, contactez le bureau régional de la DSAC (DSAC/IR) dont vous dépendez ; voir le lien « [Contacts](http://www.ecologique-solidaire.gouv.fr/drones-usages-professionnels#e7) » en bas de chaque page du portail.

Rappel : pour les questions relatives à la règlementation ou à sa mise en œuvre, des guides sont disponibles sur [https://www.ecologique-solidaire.gouv.fr/drones-usages-professionnels.](https://www.ecologique-solidaire.gouv.fr/drones-usages-professionnels)

# **Cas de la Nouvelle-Calédonie**

L'arrêté Aéronef réf. [1], sur lequel sont basées la plupart des démarches gérées par MON ESPACE DRONE, n'est pas applicable en Nouvelle-Calédonie. Les exploitants ayant des activités en Nouvelle-Calédonie doivent se rapprocher de la DAC/NC. Voi[r http://www.aviation-civile.nc/aviation-generale/drones.](http://www.aviation-civile.nc/aviation-generale/drones)

# **Cas des exploitants déjà déclarés au moment de l'ouverture du service**

Ces exploitants bénéficient automatiquement d'un compte sur MON ESPACE DRONE, alimenté par les données saisies dans le précédent système d'enregistrement de la DGAC à partir des démarches réalisées par courrier postal ou électronique.

Ils ont reçu automatiquement un courriel leur communiquant leur identifiant et les invitant à choisir un mot de passe (si ce n'est pas le cas, ils doivent se manifester auprès de leur DSAC/IR).

Une fois connectés à leur compte, il est très important que ces exploitants valident l'intégralité des informations les concernant. En effet ces informations peuvent être incomplètes ou erronées.

Pour ce faire, ils sont invités à réaliser en ligne une nouvelle déclaration d'activité ; les données déjà disponibles seront pré-renseignées et pourront ainsi facilement être complétées ou amendées. Les éventuels oublis ou les incohérences feront l'objet de messages d'erreur.

# <span id="page-4-0"></span>**1. Guide de démarrage rapide**

**Je veux créer mon compte ou me connecter :**

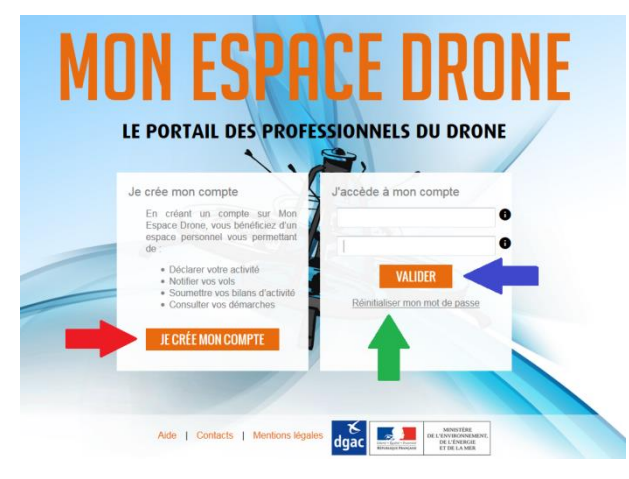

# **Je veux changer mon mot de passe :**

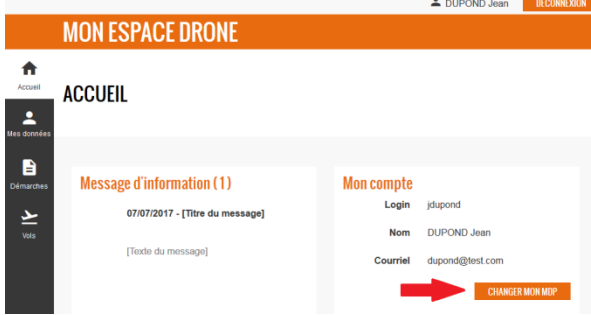

# **Je veux modifier mes données personnelles :**

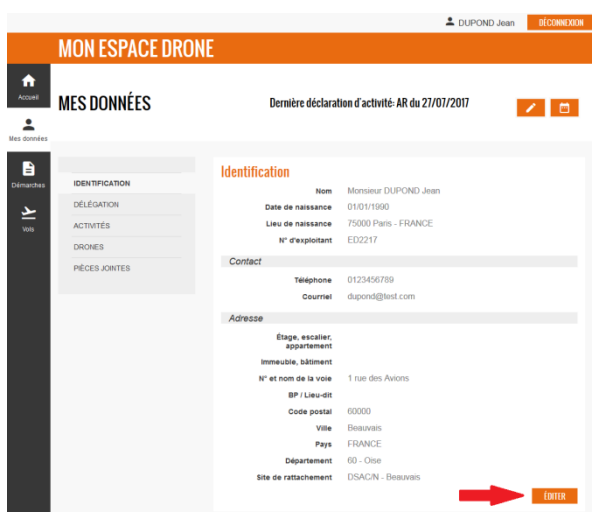

J'affiche l'écran de connexion à l'adresse [https://monespacedrone.dsac.aviation](https://monespacedrone.dsac.aviation-civile.gouv.fr/)[civile.gouv.fr](https://monespacedrone.dsac.aviation-civile.gouv.fr/)*.*

Pour créer mon compte, je clique sur JE CRÉE MON COMPTE  $(\rightarrow)$ .

Si je possède déjà un compte, pour me connecter, je saisis mon identifiant et mon mot de passe et je clique sur  $\begin{bmatrix} \text{VALIDER} \\ \text{C} \end{bmatrix}$  ( $\rightarrow$ ).

Si j'ai oublié mon mot de passe, je clique sur Réinitialiser mon mot de passe  $(\rightarrow)$  et je suis les instructions.

Depuis ma page d'accueil, je clique sur **CHANGER MON MDP** .

Depuis la rubrique « Mes données », je clique sur ÉDITER .

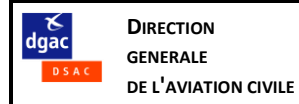

#### **Je veux réaliser une déclaration d'activité :**

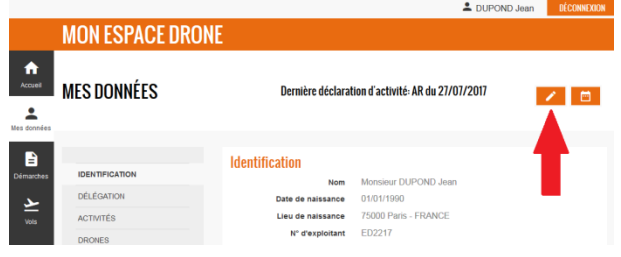

# Depuis la rubrique « Mes données » (ou « Démarches »), je clique sur

#### **Je veux réaliser un bilan annuel d'activités :**

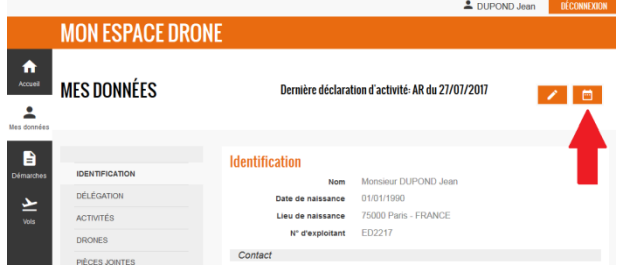

#### **Je veux retrouver l'historique de mes démarches :**

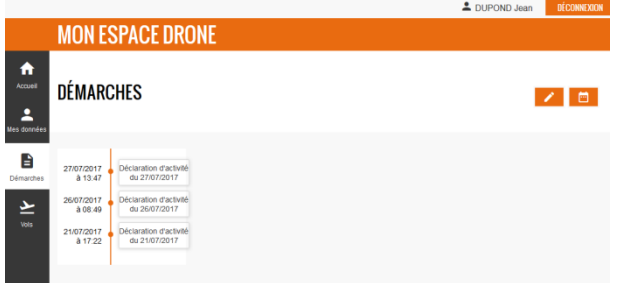

« Démarches »), je clique sur

Depuis la rubrique « Mes données » (ou

Je consulte la rubrique « Démarches ».

## **Je veux télécharger l'accusé de réception de ma dernière déclaration d'activité :**

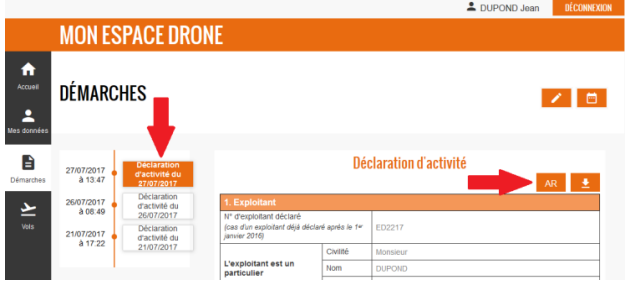

Depuis la rubrique « Démarches », je clique sur la dernière déclaration d'activités dans l'historique, et je clique sur **AR** 

# **Je veux notifier un vol au Ministère des Armées :**

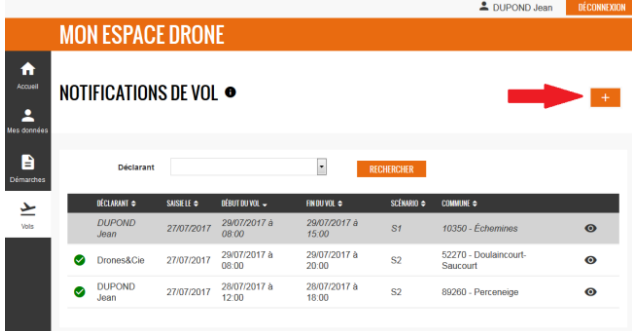

Depuis la rubrique « Vols », je clique sur **...** 

# <span id="page-6-0"></span>**2. Principes généraux d'utilisation**

# **2.1.Réaliser une démarche en ligne**

<span id="page-6-1"></span>Pour chacun des 3 types de démarche possibles depuis MON ESPACE DRONE, les principes suivants sont applicables :

La personne réalisant la démarche doit s'identifier dans un bloc « Signature » :

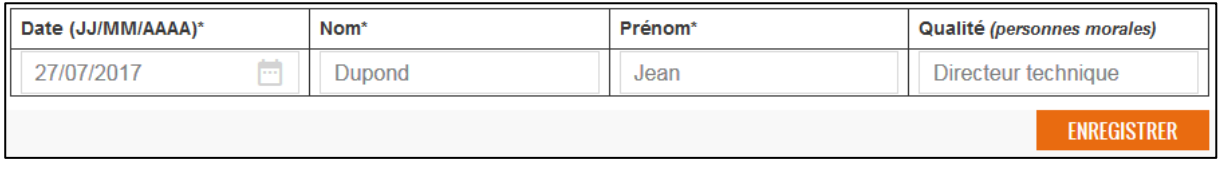

#### **Figure 2-1 – Bloc « signature »**

Cette personne est garante des données déclarées.

Un clic sur ENREGISTRER (ou CONFIRMER selon le cas) équivaut à ce que serait la signature manuscrite d'un formulaire papier.

**Note importante** : les contrôles automatiques réalisés par l'application ne permettent pas de garantir la validité de toutes les données déclarées ni la conformité avec la règlementation. Cela reste de l'entière responsabilité du signataire.

La bonne réalisation de la démarche est confirmée par un courriel.

L'historique des démarches d'un exploitant est disponible depuis son compte MON ESPACE DRONE, à la rubrique « Démarches » (pour les déclarations d'activité et les bilans annuels d'activités) ou « Vols » (pour les notifications de vol au Ministère des Armées).

# <span id="page-6-2"></span>**2.2.Site DSAC/IR de rattachement**

En cas de difficulté, il est possible de contacter le bureau régional de la DSAC (DSAC interrégionale = DSAC/IR) dont relève l'exploitant, dit « site DSAC/IR de rattachement ».

Le site de rattachement (lié, sauf exception, à l'adresse de l'exploitant) est indiqué à la rubrique « Mes données » :

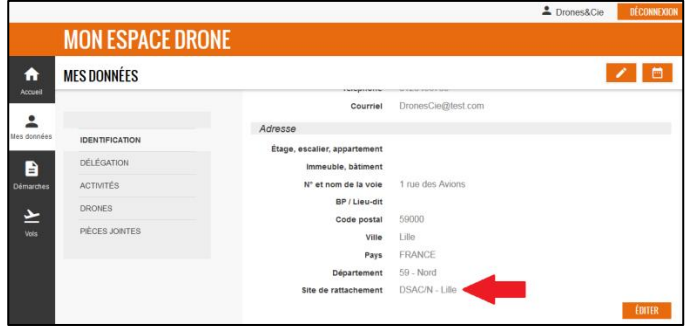

Les adresses courriel de contact des bureaux régionaux sont accessibles depuis le lien « Contacts » au bas de chaque page du site MON ESPACE DRONE.

# <span id="page-6-3"></span>**2.3.Prérequis techniques**

# **2.3.1. Navigateurs supportés**

<span id="page-6-4"></span>Les navigateurs supportés sont :

- Firefox 45 ESR ou plus récent
- Chrome 40 ou plus récent
- Internet Explorer 11 ou plus récent
- Safari 9 ou plus récent

<span id="page-7-0"></span>Pour tous les navigateurs : le JavaScript doit obligatoirement être activé.

Pour Internet Explorer : les versions « entreprise » d'Internet Explorer nécessitent un paramétrage particulier :

- 1. Cliquer sur l'icône « Outils », puis « Paramètres d'affichage de compatibilité »
- 2. Dans la nouvelle fenêtre ouverte, décocher la case « Afficher les sites intranet dans Affichage de compatibilité »

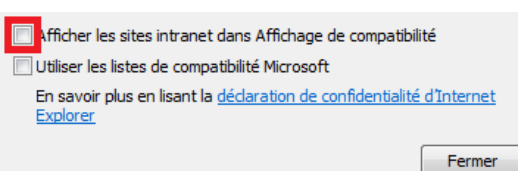

**B** (en haut à droite de l'écran)

# <span id="page-7-1"></span>**2.4.Menus locaux**

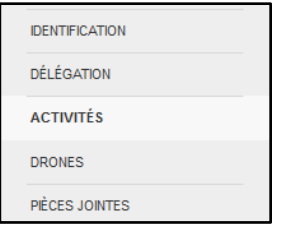

Pour chacun des 3 types de démarche et à la rubriques « Mes données », un menu local permet une navigation rapide entre les différentes sections du formulaire ou de la rubrique.

<span id="page-7-2"></span>**Figure 2-2 – Menu des données exploitant**

# **2.5.Champs obligatoires**

Dans les formulaires, les champs repérés par \* sont obligatoires.

D'autres champs, non repérés par \*, peuvent être obligatoires en fonction du contexte. En cas d'oubli, un message d'erreur rappelle que ces champs doivent être renseignés.

# <span id="page-7-3"></span>**2.6.Info-bulles**

En passant la souris sur une icône  $\bullet$ , un message d'aide contextuelle s'affiche.

# <span id="page-7-4"></span>**2.7.Messages d'erreur**

Les messages d'erreur peuvent s'afficher :

- sous le champ en erreur, surligné en rouge :
- en bas de l'écran :

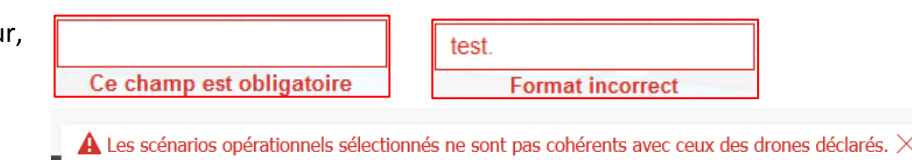

# <span id="page-7-5"></span>**2.8.Téléchargement (« upload ») de documents**

Certaines démarches permettent ou nécessitent le téléchargement (« upload ») de documents. Ces documents doivent être d'une taille inférieure ou égale à 5 Mo et d'un des types suivants :

- PDF PNG
- JPEG ZIP

# <span id="page-7-6"></span>**2.9.Tri des tableaux de résultats**

Sauf mention contraire, le tri par défaut à l'affichage de chaque liste est un tri croissant sur la première colonne affichée.

Lorsque l'utilisateur peut modifier le tri par défaut, il pourra le faire en cliquant sur l'une des flèches affichées sur chaque colonne pouvant faire l'objet d'un tri.

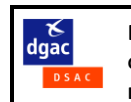

# <span id="page-8-0"></span>**3. Création d'un compte et connexion**

# <span id="page-8-1"></span>**3.1.Ecran de connexion**

Il est accessible à l'adresse [https://monespacedrone.dsac.aviation-civile.gouv.fr.](https://monespacedrone.dsac.aviation-civile.gouv.fr/)

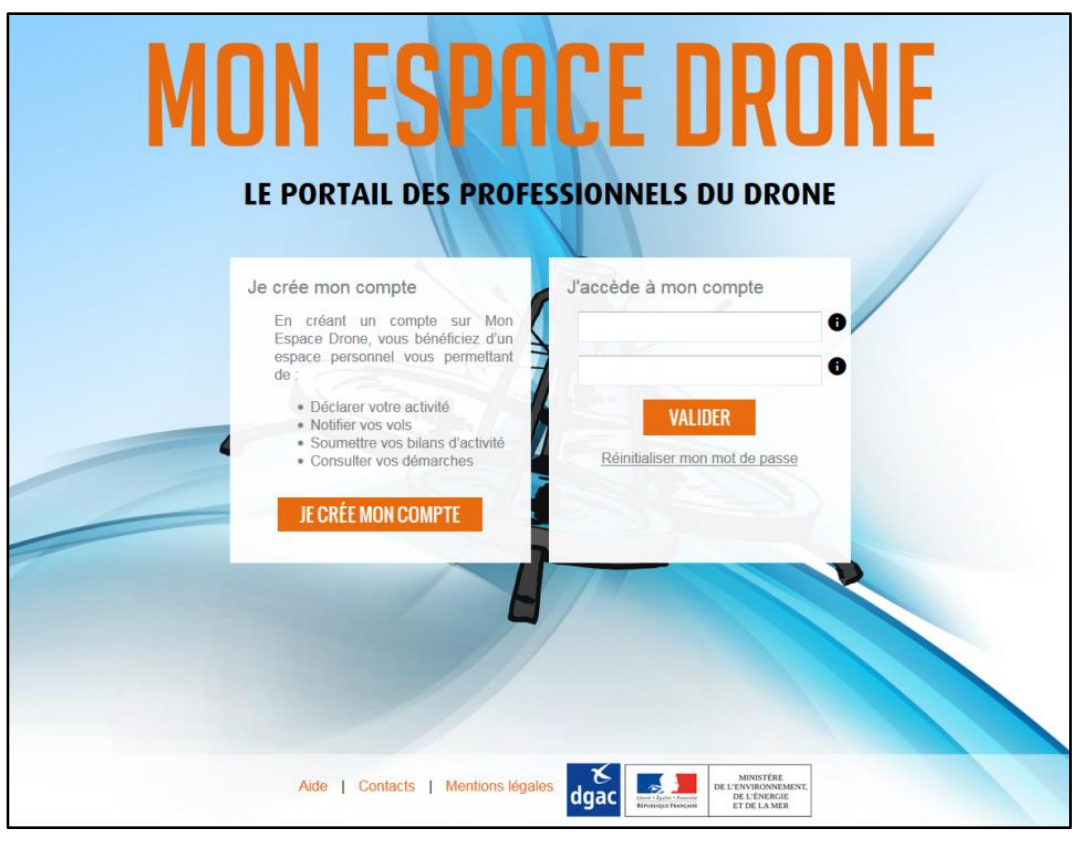

**Figure 3-1 – Ecran de connexion MON ESPACE DRONE**

Il est possible d'accéder, depuis le bandeau inférieur :

- Au présent fichier d'aide (lien Aide)
- A la rubrique [Nous contacter](http://www.ecologique-solidaire.gouv.fr/drones-usages-professionnels#e7) de la page « Drones usages professionnels » du site web de la DGAC (lien Contacts)
- Aux mentions légales et conditions générales d'utilisation, qui doivent impérativement être lues et acceptées avant utilisation du service (lien Mentions légales)

Des liens identiques sont disponibles depuis toutes les pages du portail.

Un clic sur **ECREE MON COMPTE** permet aux exploitants non déjà titulaires d'un compte d'ouvrir le formulaire de création

Remarque : si vous possédez déjà un compte mais que vous avez oublié l'identifiant ou le mot de passe, ne créez pas de nouveau compte : voir plus loin au § [3.3](#page-12-0) pour récupérer les informations

de compte.

manquantes.

# <span id="page-9-0"></span>**3.2.Je crée mon compte**

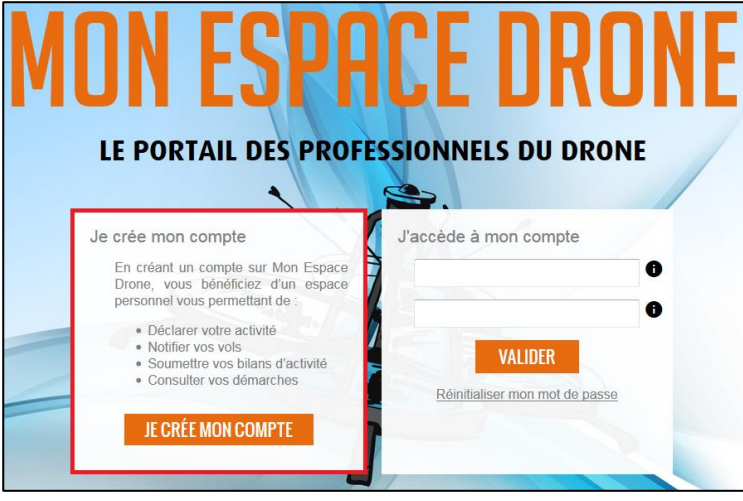

**Figure 3-2 - Bloc « Je crée mon compte »**

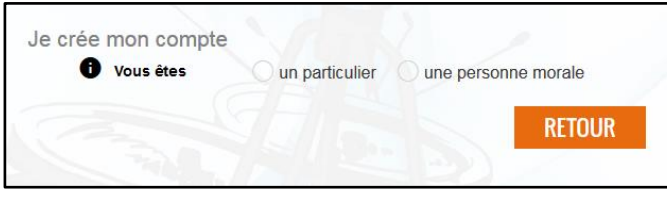

**Figure 3-3 - Sélection personne physique / personne morale**

Les exploitants sont classés en deux catégories, selon leur statut juridique :

- Les personnes morales : sociétés SA, SAS, SASU, EURL…, associations, administrations etc.
- Les personnes physiques : particuliers et entreprises individuelles

Les « entreprises individuelles » (auto- ou microentreprise, EIRL), qui n'ont pas de personnalité juridique propre (i.e. distincte de celle de l'entrepreneur), doivent être classées en personne physique.

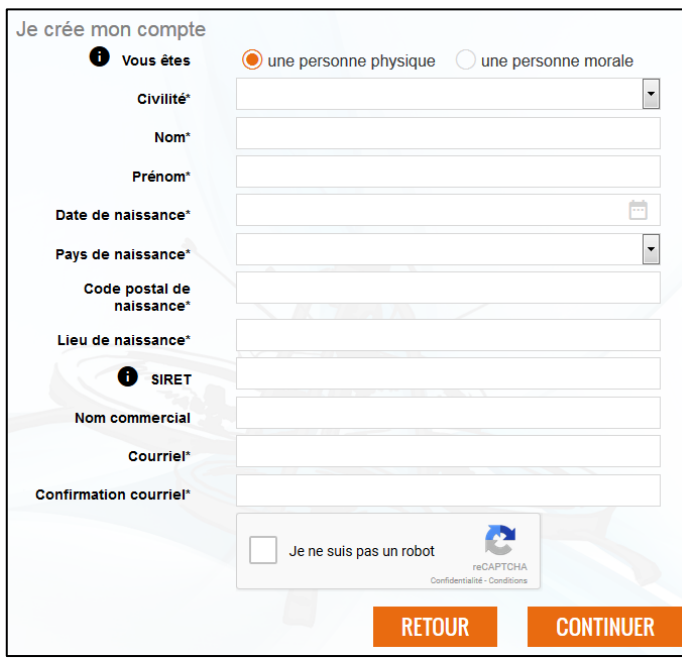

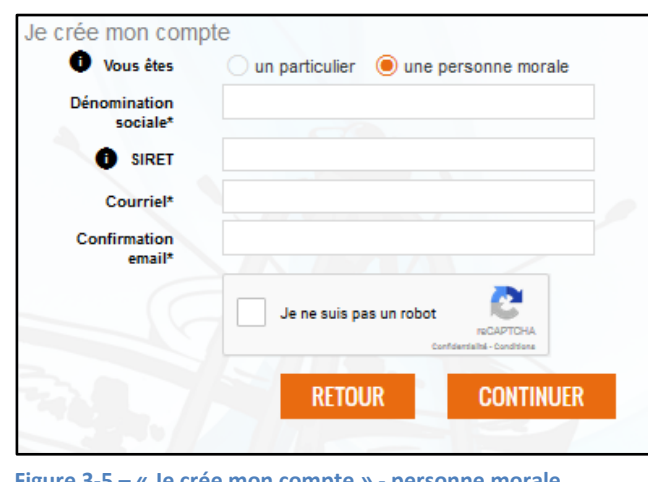

**Figure 3-5 PERSONAL EXPREMATELY PERSONAL PROPERTY** 

**Figure 3-4 – « Je crée mon compte » - personne physique**

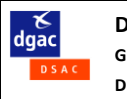

**Dénomination sociale** (champ spécifique aux personnes morales, obligatoire) : nom qui identifie l'entreprise en tant que personne morale. Elle est l'équivalent du nom de famille pour une personne physique.

Il ne s'agit pas de la forme juridique de l'entreprise (SA, SAS, SARL, EURL, association etc.), mais de son « nom ».

**SIRET** : SIREN (9 chiffres) + code établissement (NIC, 5 chiffres).

Les sociétés étrangères peuvent saisir ici le n° d'immatriculation attribué dans leur pays d'origine.

Les personnes physiques en cours de constitution d'une entreprise individuelle peuvent se déclarer auprès de la DGAC avant obtention de leur n° SIRET (elles devront toutefois être immatriculées avant de commencer leurs activités commerciales). Le SIRET pourra dans ce cas être complété lorsque connu.

**Nom commercial** (facultatif) : nom sous lequel l'activité de l'entreprise est connue du public.

**Captcha :** Afin de se prémunir contre des soumissions automatisées réalisées par des robots, il est demandé de confirmer que l'utilisateur est bien humain, au moyen d'un « captcha ».

Il suffit généralement de cocher la case :

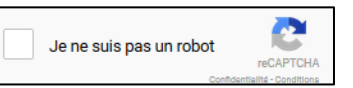

Il est parfois demandé de résoudre un problème :

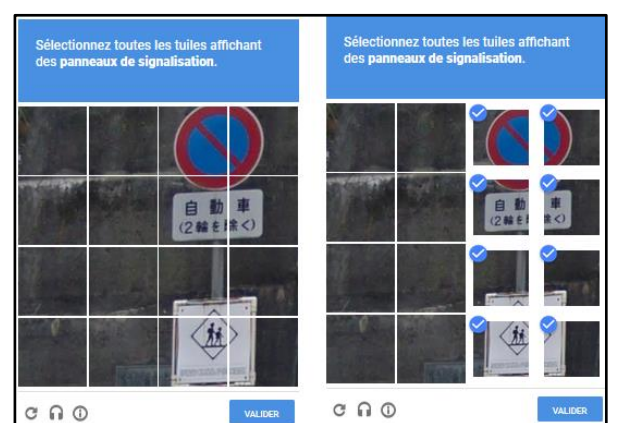

Si la réponse est correcte, la case « Je ne suis pas un robot » apparaît cochée :

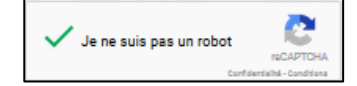

**Figure 3-6 - Exemple de CAPTCHA**

**CONTINUER** 

: vérifie l'absence d'un compte existant dans la base avec les mêmes données :

- Pour les personnes physiques : mêmes civilité, nom, prénom, date et lieu de naissance
- Pour les personnes morales : même dénomination sociale ou même SIRET.

Si un doublon est détecté, un message d'erreur indique qu'il est impossible de créer un nouveau compte. Si vous êtes déjà titulaire d'un compte, voir au § [3.3](#page-12-0) comment s'y connecter. En cas de problème, contactez votre DSAC/IR de rattachement.

Si aucun doublon n'est détecté :

L'écran suivant s'affiche :

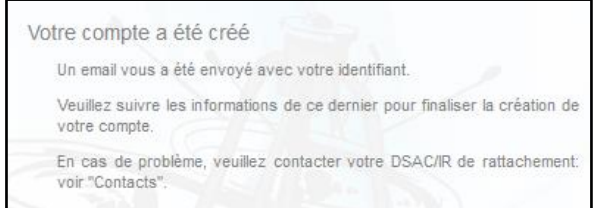

**Figure 3-7 – « Votre compte a été créé »**

<span id="page-11-0"></span>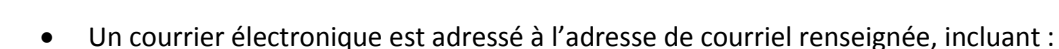

 $\checkmark$  L'identifiant de connexion

**DIRECTION GENERALE DE L'AVIATION CIVILE**

 $\frac{8}{6}$ 

Cet identifiant, non personnalisable, est formé à partir du nom de l'exploitant (précédé de la première lettre du prénom pour les personnes physiques), sans espace ni caractères spéciaux, et suivi d'un numéro d'ordre en cas de doublon. En cas de perte il ne peut être retrouvé qu'en contactant directement la DSAC/IR de rattachement en justifiant de son identité.

 $\checkmark$  Un lien pour la définition du mot de passe.

En cliquant sur le lien dans le courriel, l'écran suivant s'affiche :

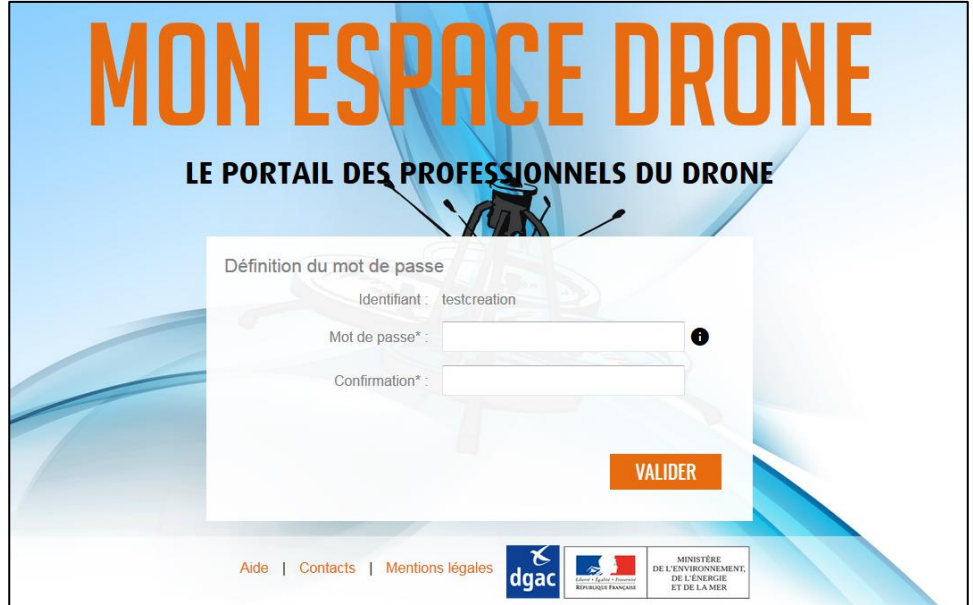

**Figure 3-8 - Écran « Définition du mot de passe »**

<span id="page-11-1"></span>Ð

L'info-bulle précise les contraintes pour la définition du mot de passe :

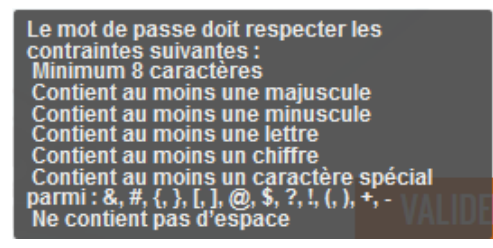

VALIDER : si le mot de passe saisi satisfait les contraintes indiquées ci-dessus et que la confirmation est bien identique au mot de passe saisi, le message suivant s'affiche :

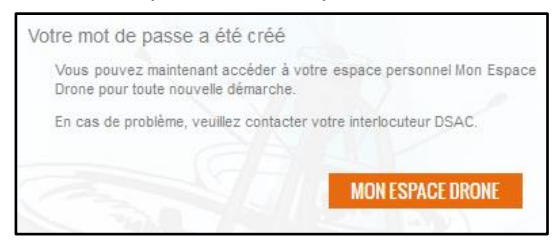

**Figure 3-9 - « Votre mot de passe a été créé »**

**MON ESPACE DRONE** : retour à l'écran de connexion. Voir § [3.3](#page-12-0) pour le processus de connexion.

# **3.3.J'accède à mon compte**

<span id="page-12-0"></span>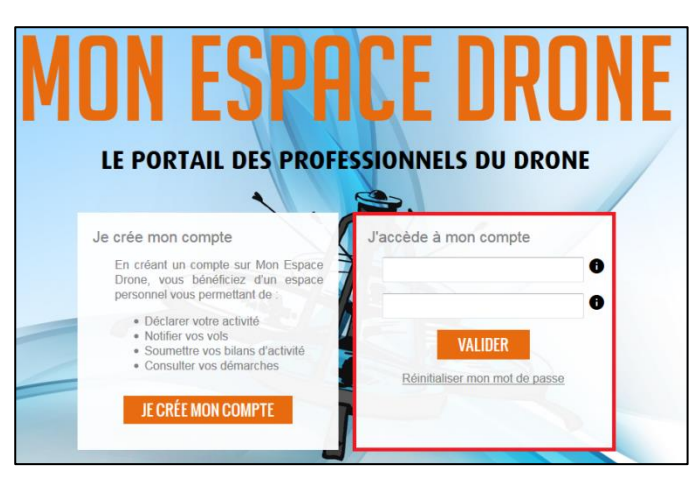

**Figure 3-10 - Bloc « J'accède à mon compte »**

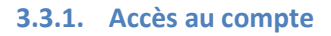

<span id="page-12-1"></span>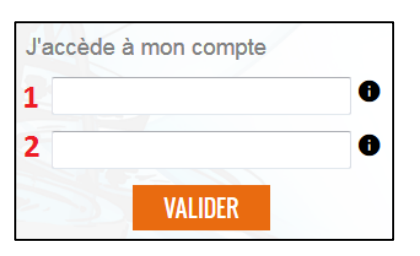

**Figure 3-11 – Saisie de l'identifiant et du mot de passe**

Champ **1** : identifiant, communiqué par courriel au moment de la création du compte (voi[r ci-dessus\)](#page-11-0).

Pour mémoire : cet identifiant, non personnalisable, est formé à partir du nom de l'exploitant (précédé de la première lettre du prénom pour les personnes physiques), sans espace ni caractères spéciaux, et suivi d'un numéro d'ordre en cas de doublon.

Champ **2 :** mot de passe que vous avez enregistré au moment de la création du compte (voir [ci-dessus\)](#page-11-1) ou que vous avez modifié ultérieurement (voir §§ [3.3.2](#page-13-0) et [5.3\)](#page-18-1)

VALIDER : lance la vérification de l'identifiant et du mot de passe.

Si le couple identifiant / mot de passe est valide, la page d'accueil de votre compte s'affiche (voir § [5\)](#page-17-0).

Si le couple identifiant / mot de passe est invalide, un message d'erreur s'affiche. Les causes peuvent être les suivantes :

- Identifiant incorrect : si vous ne parvenez pas à le retrouver, il faut contacter votre DSAC/IR de rattachement
- Mot de passe incorrect : si vous ne parvenez pas à le retrouver, vous pouvez demander sa réinitialisation en cliquant sur « Réinitialiser mon mot de passe » : voir ci-dessous [§ 3.3.2](#page-13-0)
- Votre compte a été désactivé dans MON ESPACE DRONE : contactez votre DSAC/IR de rattachement

Après 3 tentatives de connexion ratées, il faut patienter 10 minutes avant de pouvoir essayer à nouveau.

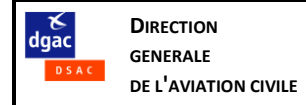

#### **3.3.2. Réinitialisation du mot de passe**

<span id="page-13-0"></span>Le lien « Réinitialiser mon mot de passe » ouvre la fenêtre suivante :

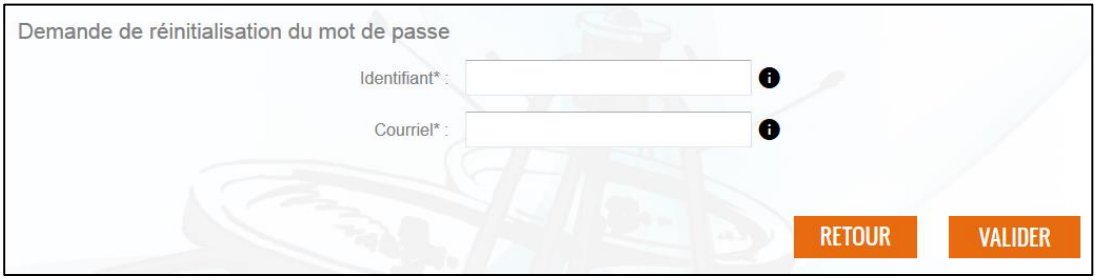

**Figure 3-12 – « Demande de réinitialisation du mot de passe »**

Saisir l'identifiant (voir [ci-dessus\)](#page-11-0) et le courriel enregistré dans votre compte.

VALIDER : lance la vérification de l'identifiant et du courriel.

Si le couple identifiant / courriel est valide :

- Un courriel est adressé à l'adresse saisie, avec un lien permettant de choisir un nouveau mot de passe (même processus que lors de la création du compte : voir § [3.2](#page-9-0) ci-dessus)
- L'écran suivant s'affiche :

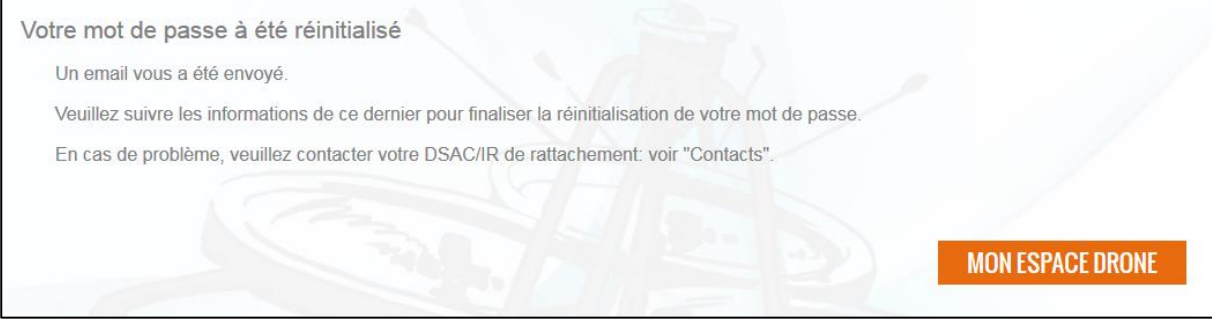

**Figure 3-13 – « Votre mot de passe a été réinitialisé »**

MONESPACE DRONE : retour à l'écran de connexion. Voir § [3.3](#page-12-0) pour le processus de connexion.

Si le couple identifiant / courriel est invalide, un message d'erreur s'affiche. Les causes peuvent être les suivantes :

- Identifiant incorrect : si vous ne parvenez pas à le retrouver, il faut contacter votre DSAC/IR de rattachement
- Courriel incorrect : si vous ne parvenez pas à le retrouver, ou si le courriel enregistré dans votre compte n'est plus valide, contactez votre DSAC/IR de rattachement
- Votre compte a été désactivé dans MON ESPACE DRONE : contactez votre DSAC/IR de rattachement

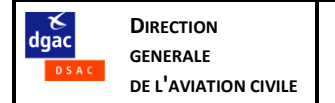

# <span id="page-14-0"></span>**4. Présentation de l'écran MON ESPACE DRONE**

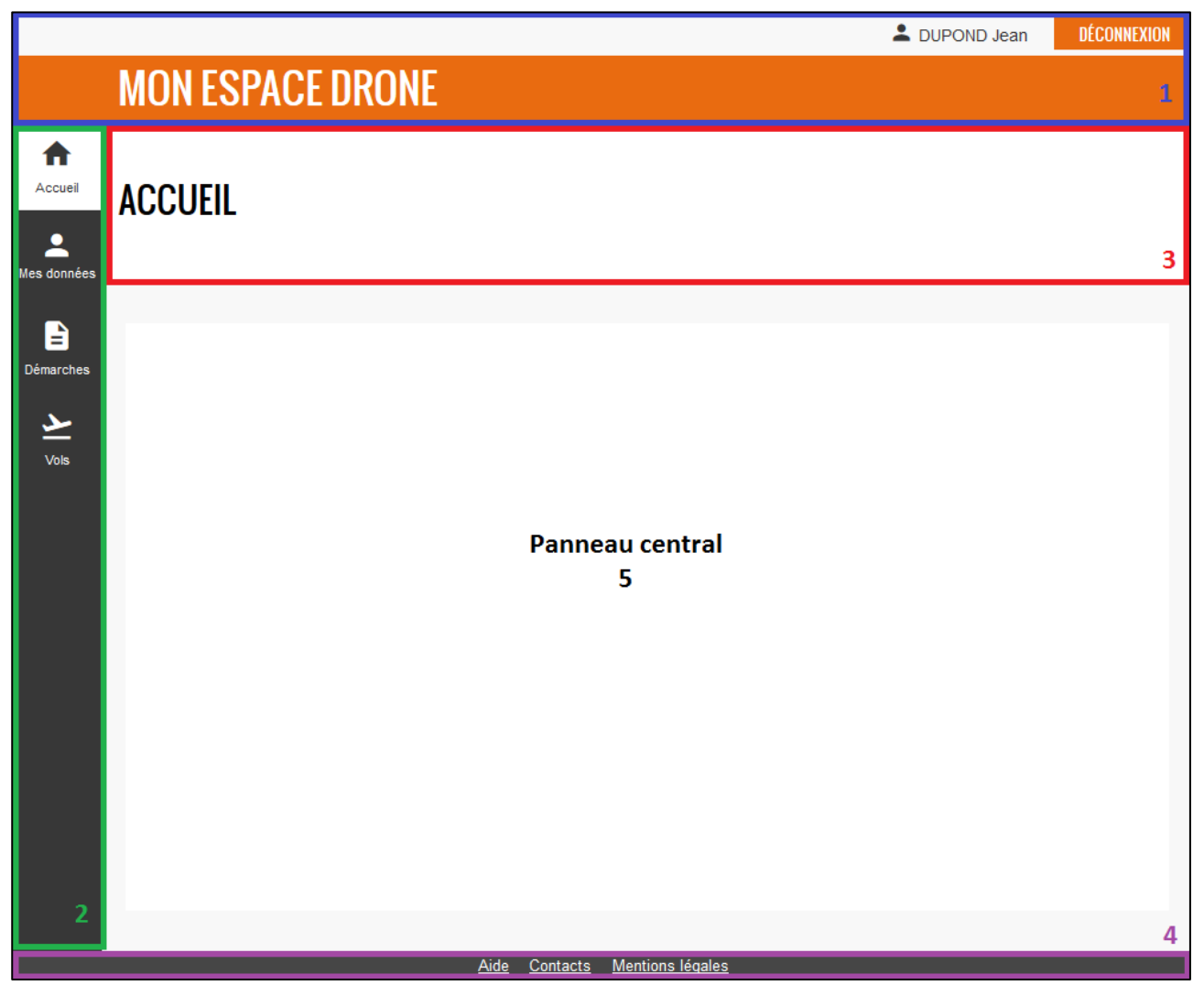

#### **Figure 4-1 – Organisation générale de l'écran**

# <span id="page-14-1"></span>**4.1.Bandeau supérieur [1]**

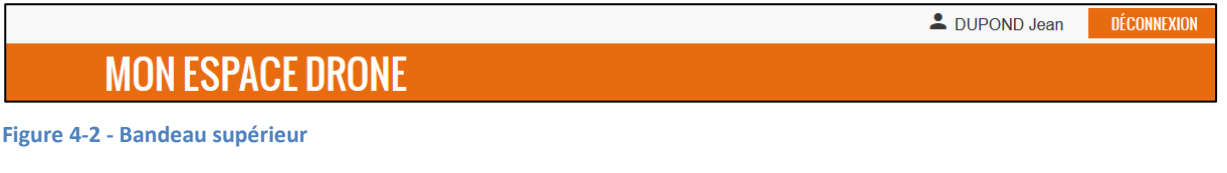

A droite de l'icône est indiqué le nom de l'utilisateur connecté.

DÉCONNEXION : entraine la déconnexion de la session en cours et le retour à l'écran de connexion (voir § [3.1\)](#page-8-1).

# <span id="page-15-0"></span>**4.2.Panneau latéral (menu) [2]**

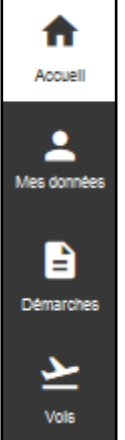

Le panneau latéral, accessible depuis toutes les pages du portail, contient le menu général et permet d'accéder aux différentes rubriques :

- Accueil : voir [§ 5](#page-17-0)
- Mes données : voir § [6](#page-19-0)
- Démarches : voir § [7](#page-25-0)
- Vols : voir [§ 8](#page-39-0)

La rubrique active apparaît en surbrillance.

**Figure 4-3 - Panneau latéral (menu)**

# <span id="page-15-1"></span>**4.3.Bandeau de titre [3]**

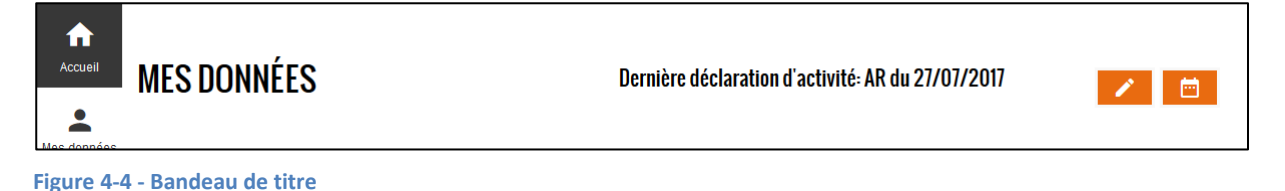

Ce bandeau, spécifique à la rubrique en cours, contient 3 secteurs :

Le « fil d'Ariane » (chemin de la page en cours)

Exemple : page « déclaration d'activité » de la rubrique « Mes données »

# **MES DONNÉES / DÉCLARATION D'ACTIVITÉ**

Un clic sur une des sections du chemin permet d'accéder à la rubrique ou à la page concernée.

 La date de l'accusé de réception (AR) de la dernière déclaration d'activité (ou à défaut la mention « Aucune déclaration d'activité »).

# Dernière déclaration d'activité: AR du 02/03/2017

Cette information ne figure qu'à la rubrique « Mes données »

Des boutons d'actions (en fonction de la rubrique active) :

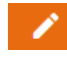

: saisir une déclaration d'activité : voir § [7.3](#page-27-0)

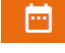

: saisir un bilan annuel d'activités : voir § [7.4](#page-35-0)

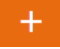

: saisir une nouvelle notification de vol : voir § [0](#page-40-1)

&<br>dqac

# <span id="page-16-0"></span>**4.4.Bandeau de pied de page [4]**

Mentions légales Aide Contacts

**Figure 4-5 - Bandeau de pied de page**

Il est possible d'accéder, depuis le bandeau de pied de page (disponible depuis toutes les pages du portail) :

- Au présent fichier d'aide
- A la rubrique [Nous contacter](http://www.ecologique-solidaire.gouv.fr/drones-usages-professionnels#e7) de la page « Drones usages professionnels » du site web de la DGAC »
- Aux mentions légales et conditions générales d'utilisation, qui doivent impérativement être lues et acceptées avant utilisation du service

# <span id="page-16-1"></span>**4.5.Panneau central [5]**

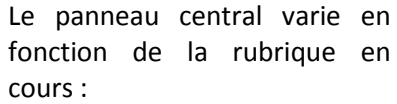

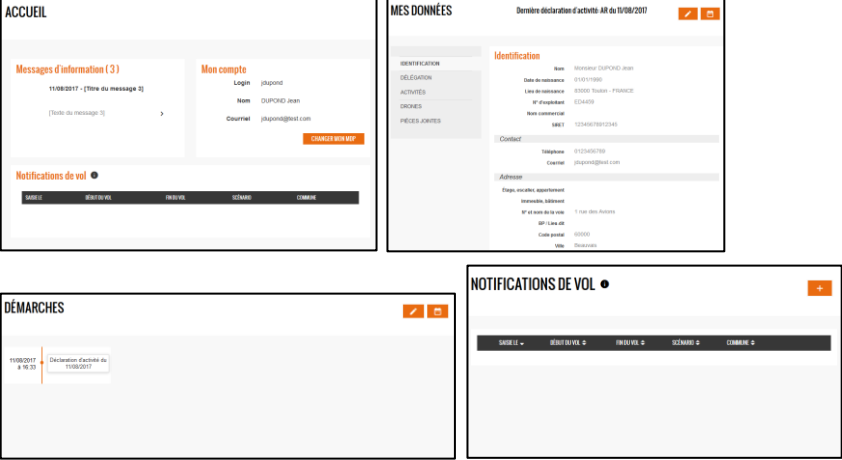

Dans le cas où la page en cours dépasse les limites de l'écran, le bouton  $\bullet$ , en bas à droite de l'écran, permet de remonter en haut de la page.

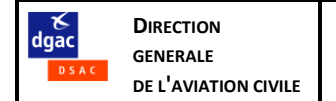

# <span id="page-17-0"></span>**5. Accueil**

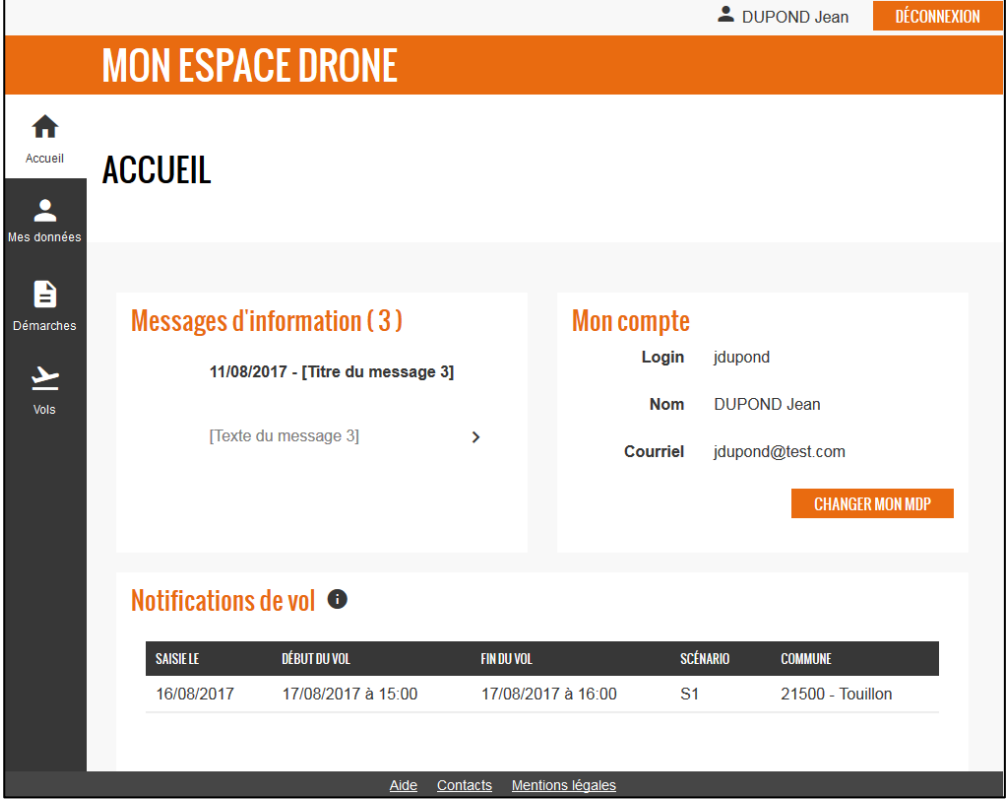

**Figure 5-1 - Page « Accueil »**

<span id="page-17-1"></span>**5.1.Bloc « Alertes »**

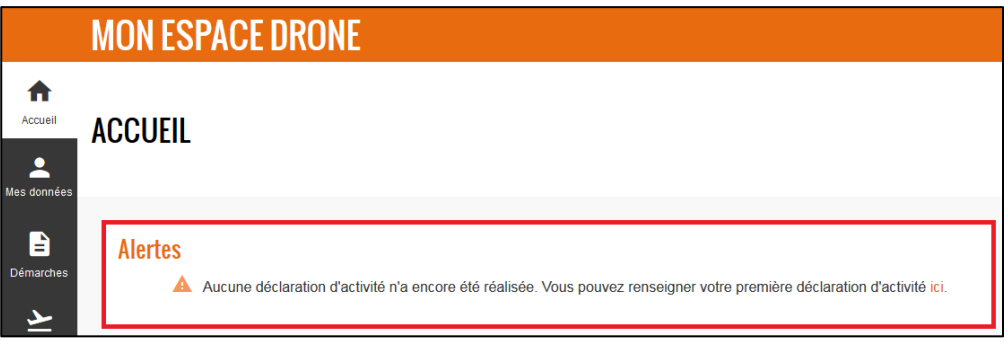

**Figure 5-2 - Bloc « [1] Alertes »**

Ce bloc n'est affiché que si une alerte est active, parmi les 3 suivantes :

- Cas d'un exploitant n'ayant pas encore déclaré son activité : *« Aucune déclaration d'activité n'a encore été réalisée. Vous pouvez réaliser votre première déclaration d'activité ici. »*
- Cas d'un exploitant dont la précédente déclaration d'activité approche (ou a dépassé) les 2 ans : *« Votre déclaration d'activité doit être renouvelée ici. A défaut vous ne pourrez plus poursuivre votre exploitation après le [date du dernier AR + 24 mois – 1 jour]* »
- Cas d'un exploitant n'ayant pas encore réalisé le bilan annuel d'activités de l'année précédente : *« Votre bilan annuel d'activités doit être renseigné ici, au plus tard le 31 janvier [année]. »*

L'alerte contient un lien vers la démarche concernée.

# <span id="page-18-0"></span>**5.2.Bloc « Messages d'information »**

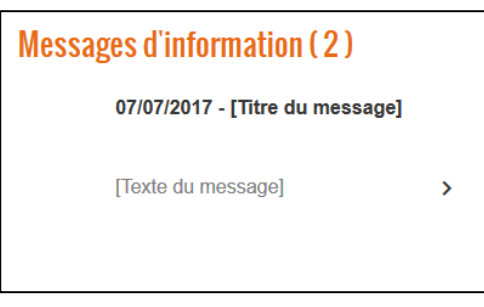

La DGAC est susceptible de diffuser des messages d'information aux exploitants utilisant MON ESPACE DRONE (ces messages sont génériques et non spécifiques à un exploitant donné).

Le nombre de messages figure entre () et il est possible de circuler entre les messages à l'aide des flèches (message le plus récent en premier, flèche droite pour reculer dans le temps, flèche gauche pour ré-avancer dans le temps).

<span id="page-18-1"></span>**Figure 5-3 - Bloc « Messages d'information »**

# **5.3.Bloc « Mon compte »**

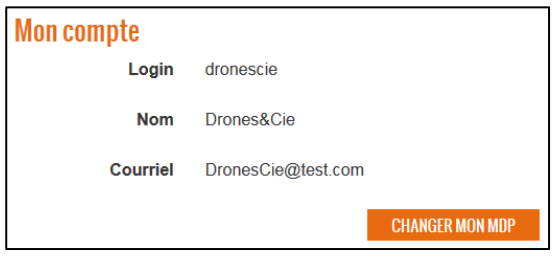

Le Login est l'identifiant qui permet de se connecter à MON ESPACE DRONE.

Le nom et le courriel sont un rappel du nom et du courriel de l'exploitant tels qu'ils apparaissent à la rubrique « Mes données » (voir § [6.2.1\)](#page-21-0).

#### **Figure 5-4 - Bloc « Mon compte »**

**CHANGER MON MDP** : ouvre une fenêtre permettant de changer le mot de passe :

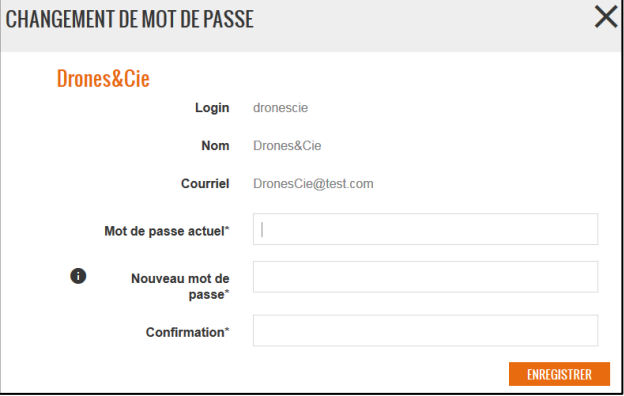

<span id="page-18-2"></span>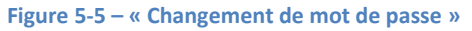

# **5.4.Bloc « Notifications de vol »**

**ENREGISTRER** : lance la vérification du mot de passe actuel, du nouveau mot de passe choisi (les contraintes applicables sont rappelées dans l'infobulle, voir aussi [§ 3.2\)](#page-9-0) et de sa confirmation.

Un message d'erreur informe d'une éventuelle anomalie.

Si les données saisies sont valides, le nouveau mot de passe est enregistré et la fenêtre se ferme (retour à la page d'accueil).

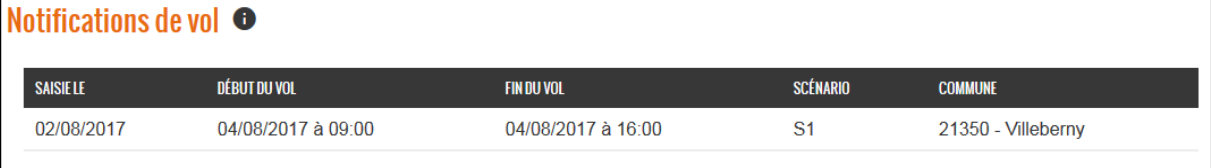

#### **Figure 5-6 - Bloc « Notifications de vol » vide**

Ce bloc concerne les vols hors vue ou à plus de 50m de hauteur dans les zones de manœuvre ou d'entrainement des aéronefs militaires, qui doivent être notifiés au Ministère des Armées en application du 2° de l'article 6 de l'arrêté Espace.

Le tableau contient les 5 prochains vols notifiés.

Un clic sur une des lignes du tableau affiche la page d'accueil de la rubrique « Vols » : voir [§ 8.](#page-39-0)

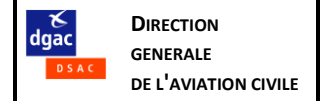

# <span id="page-19-0"></span>**6. Mes données**

La rubrique « Mes données » reflète les informations disponibles les plus récentes relatives à l'exploitant et à ses drones.

Toutes les données peuvent être renseignées ou mises à jour au travers d'une déclaration d'activité (bouton  $\sim$ , voir § [7.3\)](#page-27-0).

Certaines informations (notamment : adresse, téléphone, courriel, nom du représentant) peuvent aussi être renseignées ou mise à jour depuis « Mes données » (bouton  $\frac{f \text{ouier}}{g}$ , voir ci-dessous [§ 6.2\)](#page-20-0).

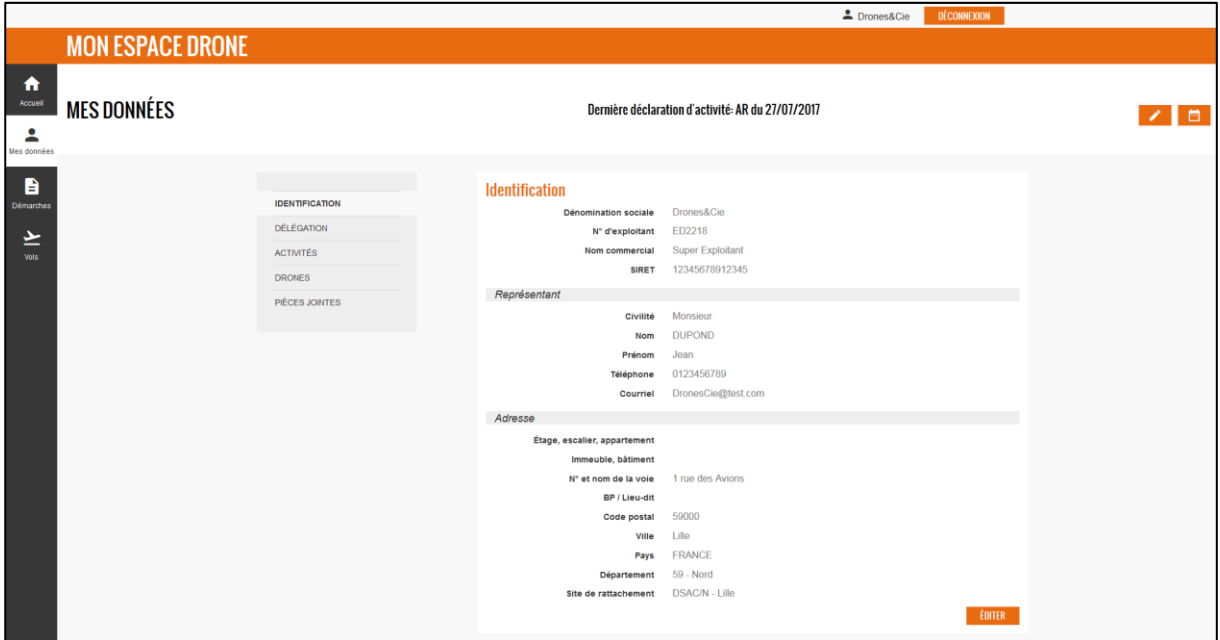

**Figure 6-1 - Page « Mes données »**

<span id="page-19-1"></span>**6.1.Bandeau supérieur**

**MES DONNÉES** Dernière déclaration d'activité: AR du 27/07/2017

**Figure 6-2 – Mes données – bandeau supérieur**

Ce bandeau contient :

 La date de l'accusé de réception (AR) de la dernière déclaration d'activité (ou à défaut la mention *« Aucune déclaration d'activité »*).

# Dernière déclaration d'activité: AR du 27/07/2017

Des boutons d'actions :

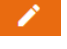

: saisir une déclaration d'activité : voir § 7.3

ō : saisir un bilan annuel d'activités : voir § 7.4

Ce bouton n'est pas visible si aucune déclaration d'activité n'a encore été réalisée.

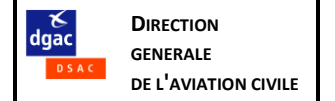

# <span id="page-20-0"></span>**6.2.Identification**

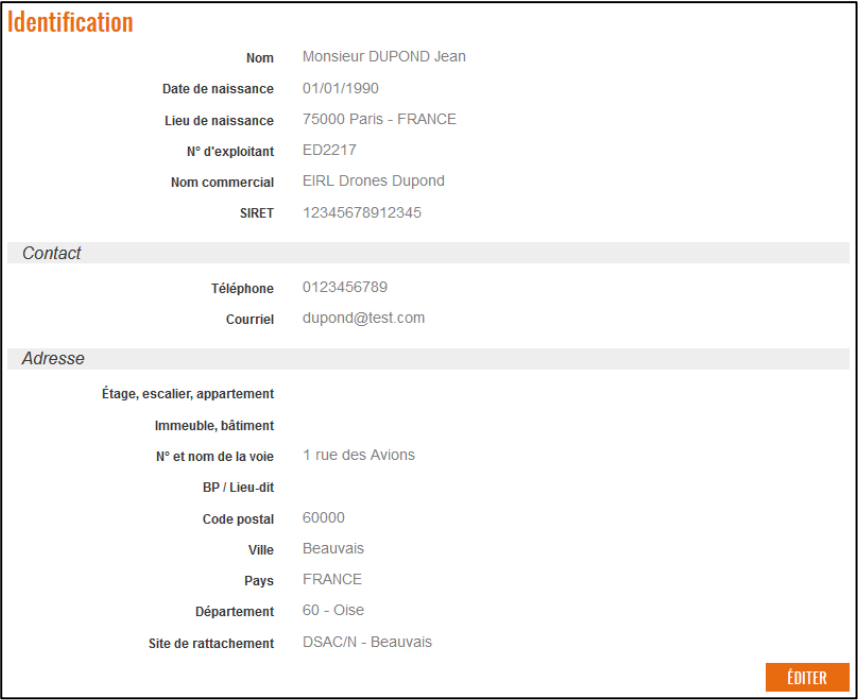

**Figure 6-3 - Section « Identification »**

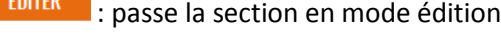

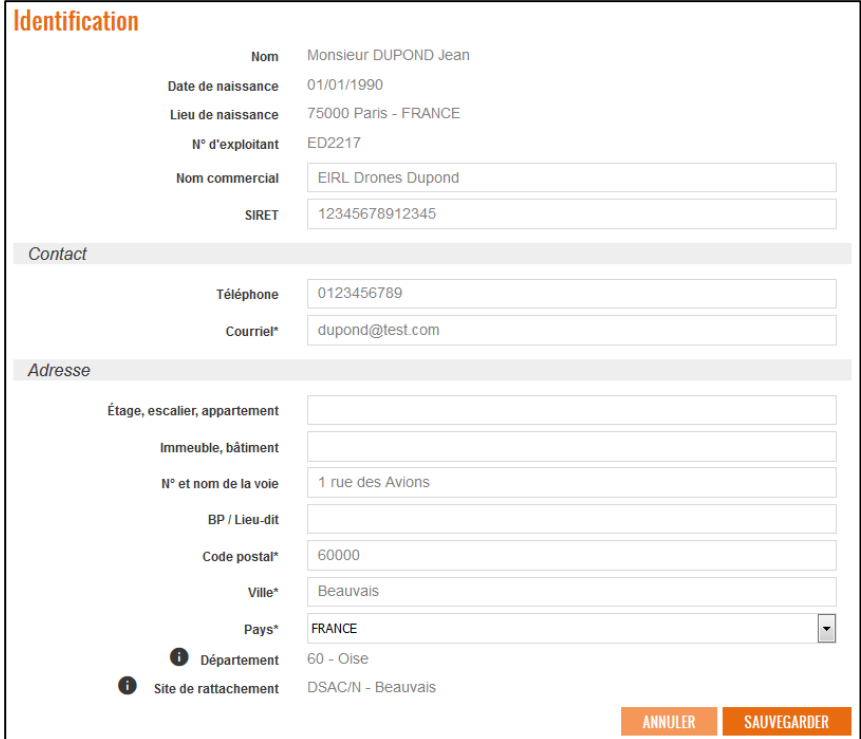

**Figure 6-4 - Section « Identification » en mode édition**

Les champs modifiables sont encadrés et accessibles à la saisie.

 $\bigcup\limits_{i=1}^n$ Les autres champs ne peuvent être modifiés qu'au travers d'une nouvelle déclaration d'activité (voir § [7.3\)](#page-27-0)

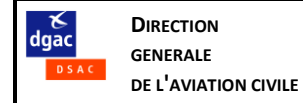

#### **6.2.1. Identité et contact**

<span id="page-21-0"></span>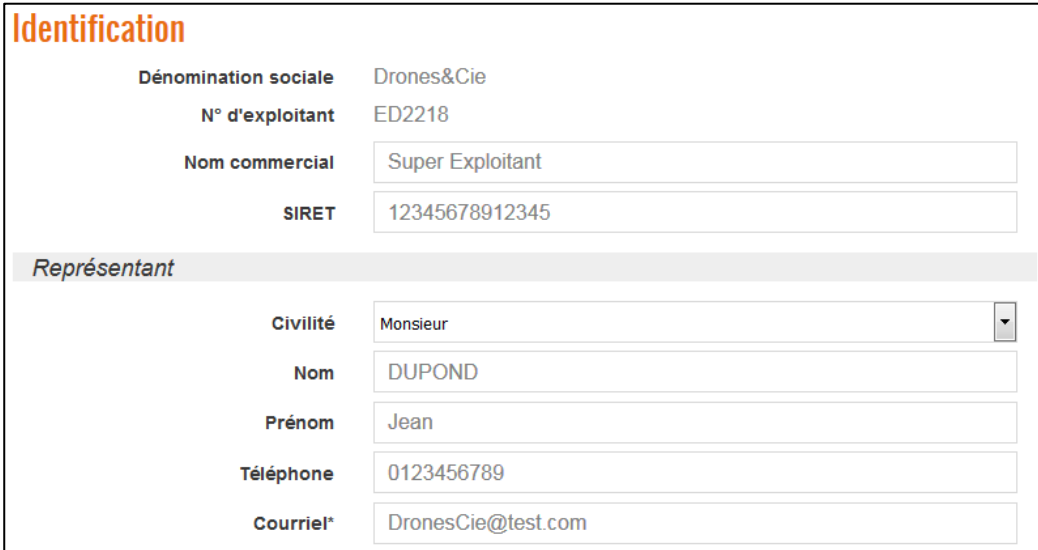

**Figure 6-5 – Section « Identification » - identité et représentant d'une personne morale**

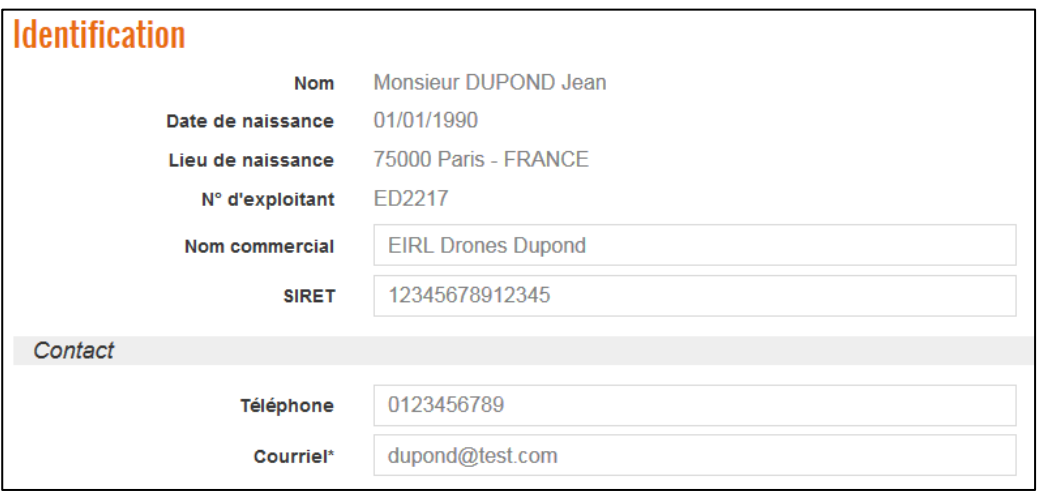

**Figure 6-6 – Section « Identification » - identité et contact d'une personne physique**

**N° d'exploitant** (non modifiable) : numéro de la forme EDnnnn attribué au moment de la première déclaration d'activité (et rappelé sur tous les accusés de réception des déclarations successives).

Même si une modification des données de contact (téléphone, nom du représentant pour les personnes morales) n'invalident pas la déclaration d'activité, il est recommandé de tenir ces données à jour sans attendre la déclaration d'activité suivante.

**Courriel** : l'adresse saisie sera utilisée pour tous les courriels générés par MON ESPACE DRONE. C'est cette adresse qui sera notamment demandée pour réinitialiser le mot de passe en cas d'oubli.

Il est donc très important de maintenir dans les données du compte MON ESPACE DRONE un courriel valide et accessible.

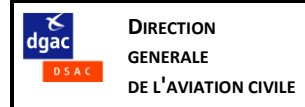

# **6.2.2. Adresse**

<span id="page-22-0"></span>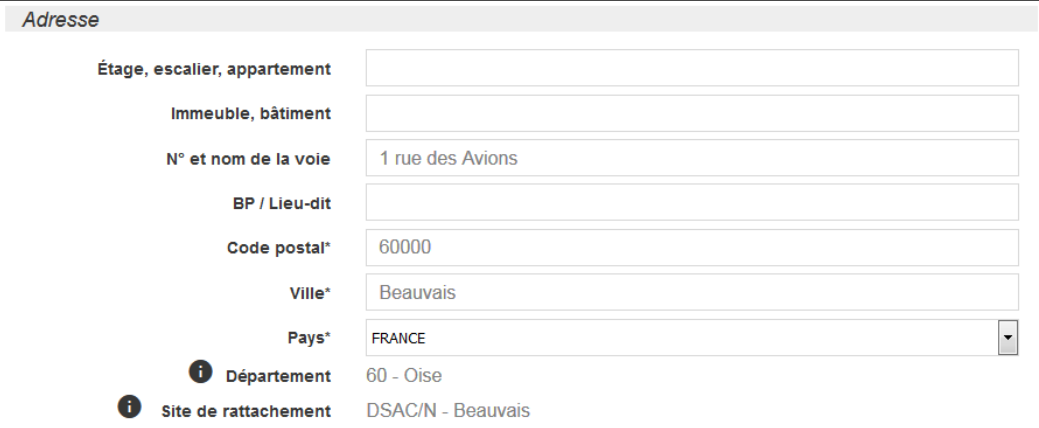

**Figure 6-7 – Section « Identification » - adresse**

En plus des champs repérés par un \*, il faut renseigner au minimum un des quatre premiers champs d'adresse.

#### **Département** :

- Pour une adresse en France, le département est déduit automatiquement du code postal (qui doit donc être un code postal valide).
- Pour une adresse à l'étranger, c'est à l'exploitant de choisir un département de rattachement. Ex : département de la première mission en France, ou des missions les plus fréquentes, proximité géographique etc.

**Site de rattachement** : il s'agit du site de la DSAC/IR dont relève le département concerné (voir § [2.2\)](#page-6-2). Il est déduit automatiquement du département. Il peut toutefois être modifié par la DGAC en vue de l'affectation du dossier à un autre service.

# <span id="page-22-1"></span>**6.3.Délégation**

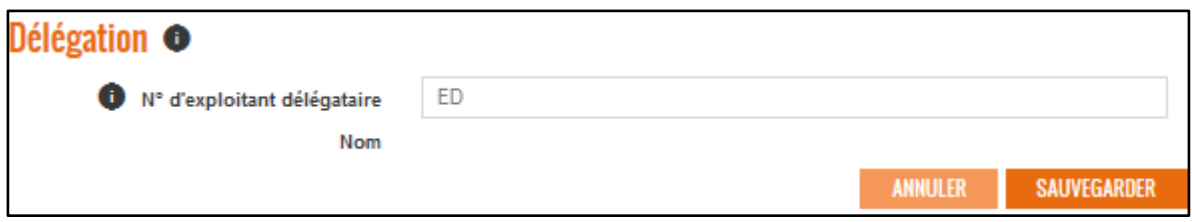

Cette section permet à un exploitant de déléguer à un autre exploitant (dit « l'exploitant délégataire ») le soin de réaliser au nom de l'exploitant délégant les notifications de vol vers le ministère des Armées, prévues au 2° de l'article 6 de l'arrêté Espace réf. [2] :

*«2° Sont soumis à notification préalable:*

*i. Les vols des aéronefs évoluant hors vue, et;*

*ii. Les vols des aéronefs évoluant en vue à une hauteur supérieure ou égale à 50 mètres au-dessus de la surface à l'intérieur des portions d'espace aérien mentionnées au 1° de l'annexe II lorsque celles-ci sont actives au sens du 2° de cette même annexe. »*

Cela concerne les exploitants organisés en réseau, pour lesquels un exploitant « central » réalise des taches au nom des exploitants partenaires, notamment la notification des vols.

**Figure 6-8 - Section « Délégation »**

Remarque : dans ce schéma, chaque exploitant doit toutefois se déclarer en son nom et recevoir son propre n° ED. Il reste responsable des vols qu'il réalise.

Désigner un délégataire autorise la Direction générale de l'aviation civile à communiquer à l'exploitant délégataire les données relatives aux aéronefs télépilotés de l'exploitant délégant.

Modalités :

- Saisir le n° d'exploitant EDnnnn de l'exploitant délégataire
- Contrôler le nom de l'exploitant qui s'affiche automatiquement
- SAUVEGARDER • Si ok, cliquer sur

<span id="page-23-0"></span>**6.4.Activités**

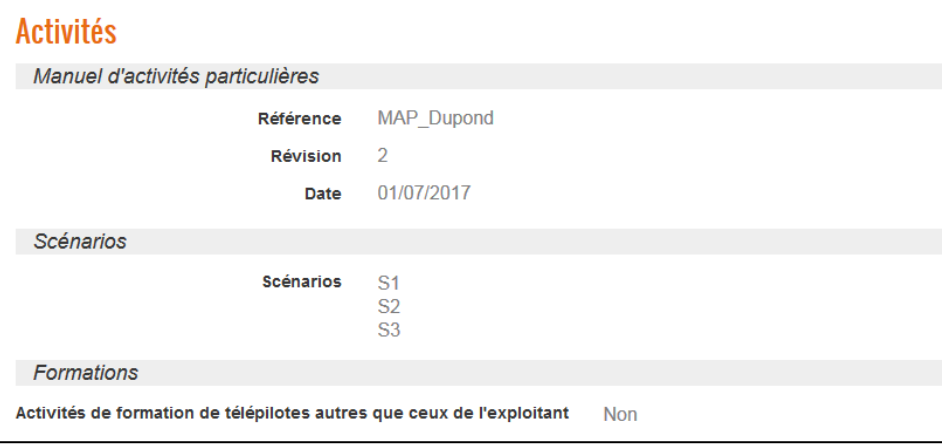

**Figure 6-9 - Section « Activités »**

Cette section, non modifiable, reflète les informations saisies lors de la dernière déclaration d'activité.

Toute modification nécessite une nouvelle déclaration d'activité (rappel : une simple mise à jour du MAP, si elle n'affecte pas les autres données déclarées comme les drones ou les scénarios, ne nécessite pas une nouvelle déclaration d'activité.)

Le manuel d'activités particulières (MAP) peut aussi être mis à jour lors du bilan annuel : voir § [7.4.](#page-35-0)

#### <span id="page-23-1"></span>**6.5.Drones**

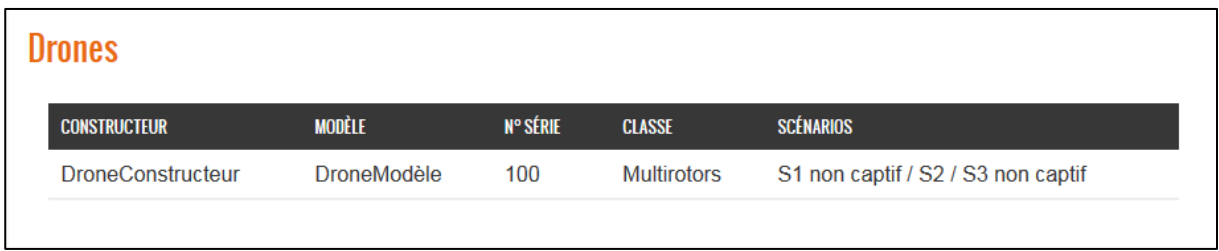

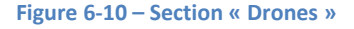

Cette section, non modifiable, liste les drones saisis lors de la dernière déclaration d'activité.

**AFFICHER TOUT** Si plus de 5 drones ont été déclarés, seuls les 5 premiers sont listés par défaut, et un bouton permet d'afficher la liste complète.

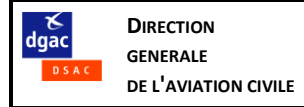

Un clic sur un drone de la liste ouvre la fenêtre de détail du drone (en consultation uniquement) :

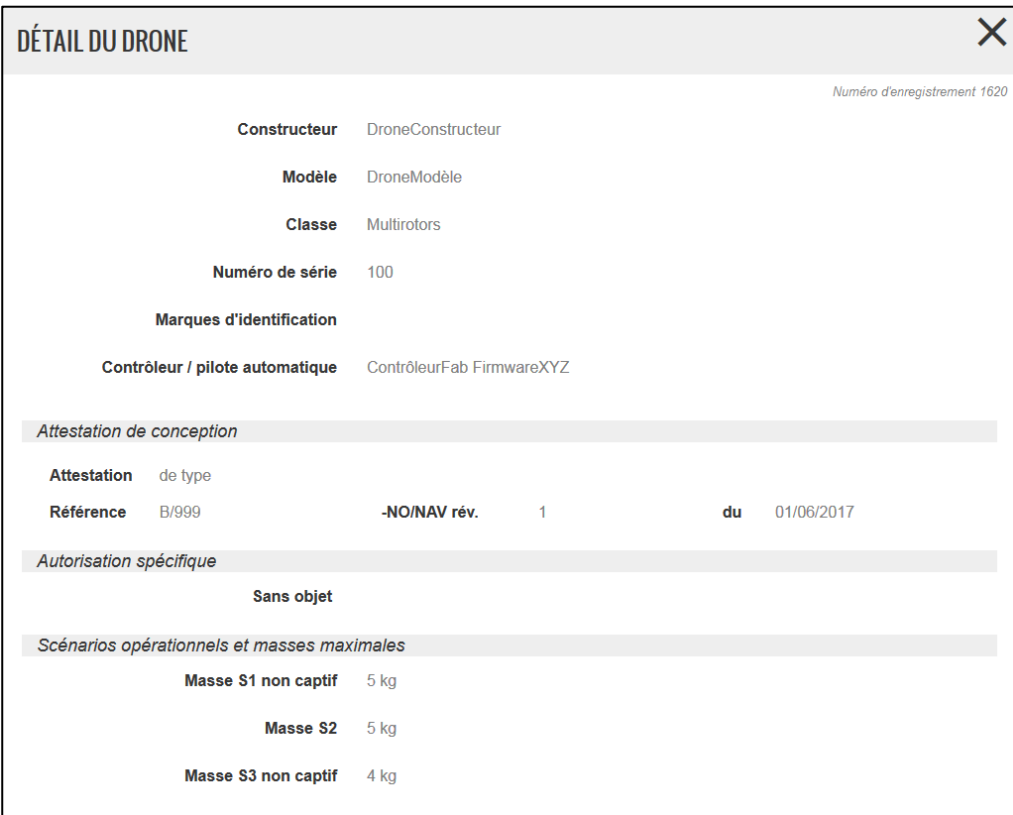

Toute modification (ajout ou modification d'un drone) nécessite une nouvelle déclaration d'activité.

# <span id="page-24-0"></span>**6.6.Pièces jointes**

| Pièces jointes                        |             |                            |                               |                 |                   |  |  |  |
|---------------------------------------|-------------|----------------------------|-------------------------------|-----------------|-------------------|--|--|--|
| <b>DESCRIPTION</b>                    | <b>DATE</b> | <b>TYPE</b>                | <b>RÉFÉRENCE</b>              | FIN DE VALIDITÉ | <b>AJOUTÉ PAR</b> |  |  |  |
| Motif de l'autorisation<br>spécifique | 01/07/2017  | Autorisation<br>spécifique | 2017-999<br><b>DSAC/NO/OH</b> | 31/10/2017      | DSAC/N-<br>Siège  |  |  |  |

**Figure 6-12 - Section « Pièces jointes »**

Sont listées dans cette section les autorisations spécifiques délivrées par la DSAC (et saisie par elle dans l'application « back office »).

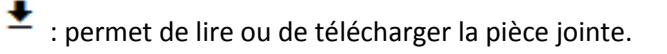

**Figure 6-11 - Détail d'un drone**

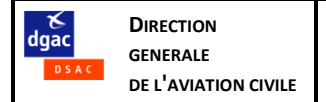

# <span id="page-25-0"></span>**7. Démarches**

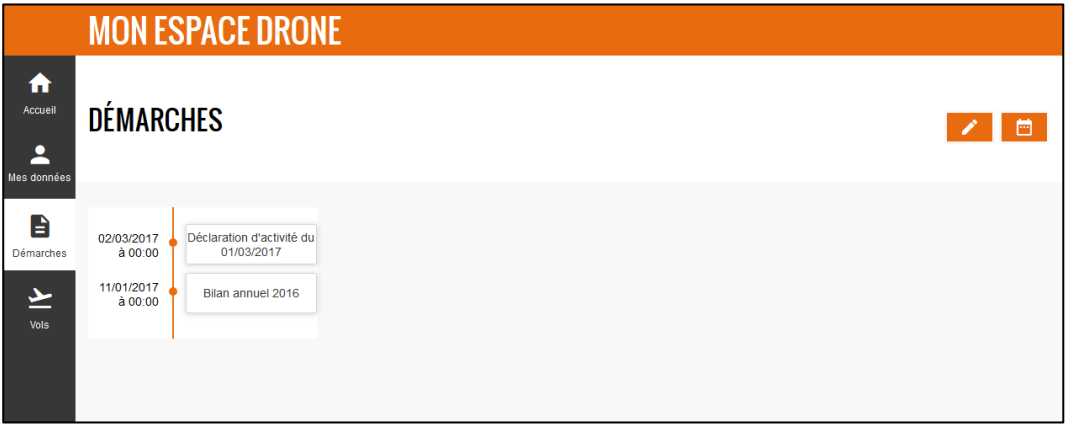

**Figure 7-1 – Rubrique « Démarches**

La rubrique « Démarches » contient un historique des démarches réalisées, et permet d'en réaliser de nouvelles :

- déclaration d'activité
- bilan annuel d'activités

Les notifications de vol sont gérées à la rubrique « Vols » : voir [§ 8.](#page-39-0)

Pour les exploitants déjà déclarés au moment de l'entrée en service de MON ESPACE DRONE, seuls la déclaration d'activité et le bilan annuel les plus récents au jour de l'entrée de service ont été récupérés dans MON ESPACE DRONE et apparaissent dans l'historique.

# <span id="page-25-1"></span>**7.1.Bandeau supérieur**

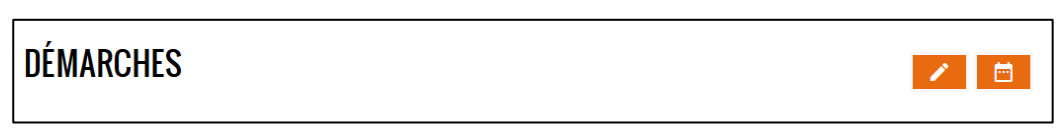

**Figure 7-2 – Démarches – bandeau supérieur**

: saisir une déclaration d'activité : voir § [7.3](#page-27-0)

: saisir un bilan annuel d'activités : voir § [7.4](#page-35-0)

Remarque : ce bouton n'est pas visible si aucune déclaration d'activité n'a encore été réalisée.

# <span id="page-25-2"></span>**7.2.Historique des démarches**

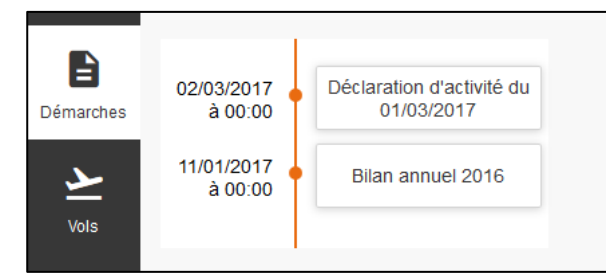

**Figure 7-3 – Historique des démarches**

**A gauche de la ligne de temps** : date et heure « d'effet » de la démarche

( $\sqrt{\frac{1}{n}}$  pour les déclarations d'activité : il s'agit de la date de l'accusé de réception (\*))

**A droite de la ligne du temps** : objet de la démarche (note : pour les déclarations d'activité, la date de la déclaration est également affichée $(*)$ 

(\*) ces deux dates sont identiques dans le cas d'une déclaration d'activité réalisée en ligne, puisque l'accusé de réception est généré immédiatement.

Un clic sur une démarche permet de consulter le détail de cette démarche :

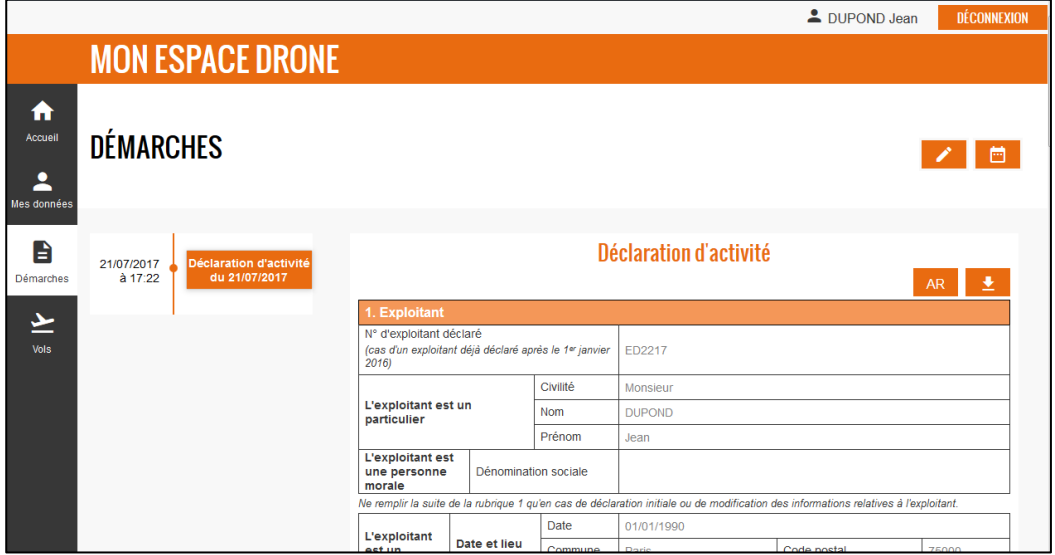

**Figure 7-4 – Consultation d'une déclaration d'activité**

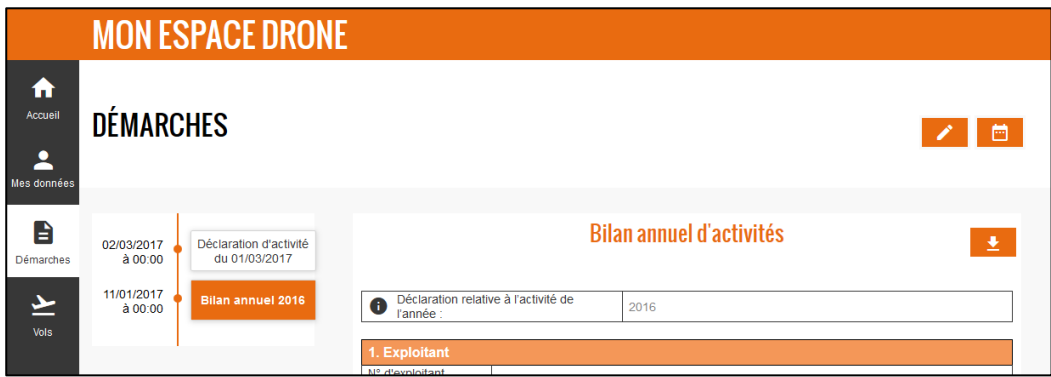

**Figure 7-5 – Consultation d'un bilan annuel d'activités**

Un clic sur **PEP** permet de télécharger le fichier original de la démarche

Démarches réalisées l'entrée en service de MON ESPACE DRONE :

- Les CERFA de bilan annuel ne sont pas disponibles (et le bouton **de la** est masqué)
- Les CERFA de déclaration d'activité ne sont pas toujours disponibles, ou peuvent ne pas correspondre au document attendu.

Un clic sur **AR** permet de télécharger l'accusé de réception (AR) de la déclaration d'activité.

Déclarations d'activité envoyées avant l'entrée en service de MON ESPACE DRONE et qui ont fait l'objet d'un AR par e-mail : le bouton RR re-génère un nouvel AR au nouveau format.

# <span id="page-27-0"></span>**7.3.Déclaration d'activité**

**DIRECTION GENERALE DE L'AVIATION CIVILE**

 $\frac{8}{6}$ 

Il est possible de saisir une nouvelle déclaration d'activité en cliquant sur le bouton  $\Box$  depuis les rubriques « Mes données » (voir § [6.1\)](#page-19-1) ou « Démarches » (voir § [7.1\)](#page-25-1).

Les informations les plus récentes disponibles (notamment celles résultant de la précédente déclaration d'activité) sont automatiquement pré-remplies.

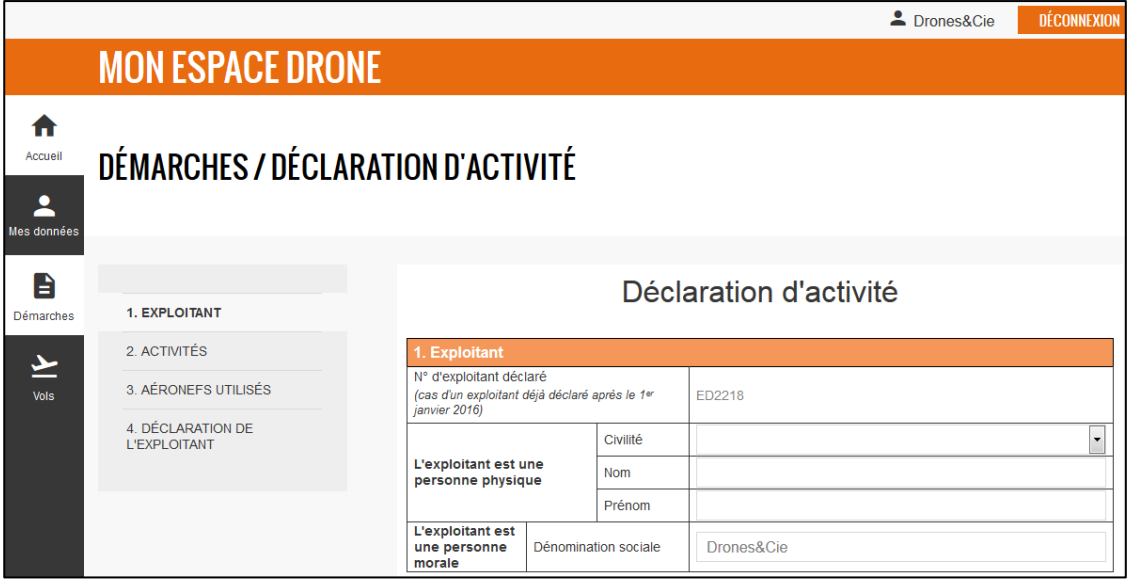

<span id="page-27-1"></span>**Figure 7-6 – Formulaire de saisie d'une déclaration d'activité**

# **7.3.1. Section « 1. Exploitant » - identité**

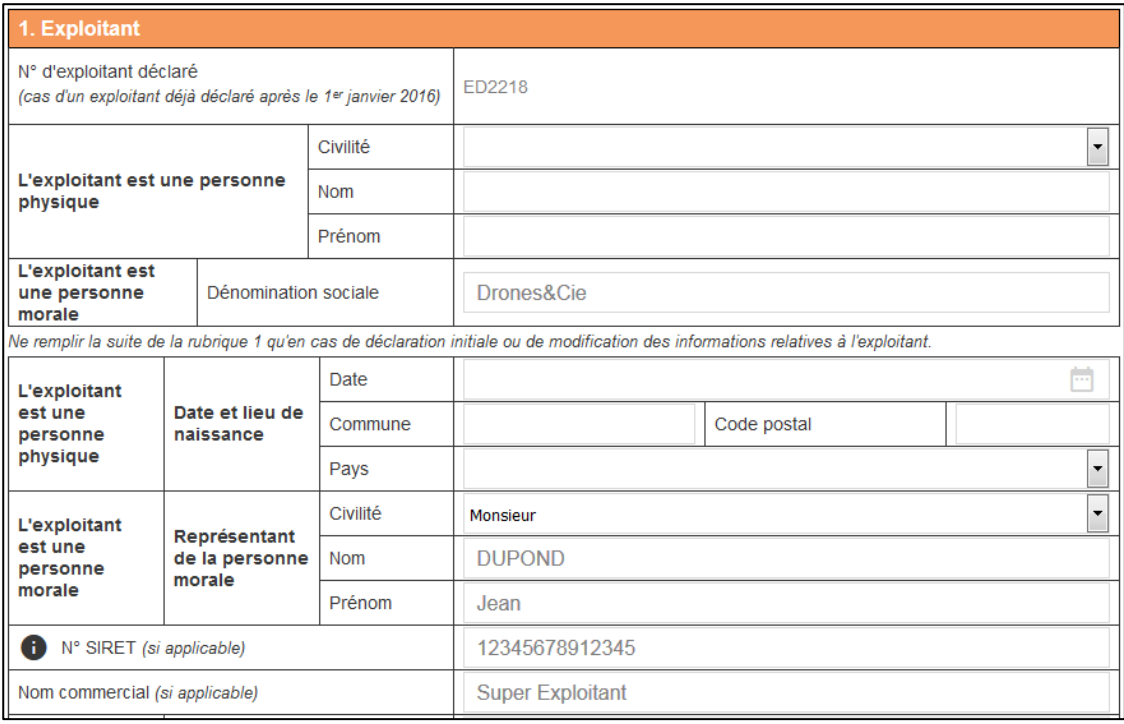

**Figure 7-7 - Section « 1. Exploitant » - identité**

Lors de leur première déclaration d'activité, les personnes morales doivent désigner un point de contact (« représentant »).

 $\overline{\phantom{a}}$ 

**GENERALE DE L'AVIATION CIVILE**

Ensuite, tous les champs de ce bloc « identité » sont normalement pré-remplis et n'ont pas vocation à évoluer fréquemment.

Rappels (au cas où des modifications seraient nécessaires) :

Les exploitants sont classés en deux catégories, selon leur statut juridique :

- Les personnes morales : sociétés SA, SAS, SASU, EURL…, associations, administrations etc.
- Les personnes physiques : particuliers et entreprises individuelles

Les entreprises individuelles (auto- ou microentreprise, EIRL), qui n'ont pas de personnalité juridique propre (i.e. distincte de celle de l'entrepreneur), doivent être classées en personne physique.

Pour une personne physique, les champs suivants sont obligatoires :

- Civilité (Monsieur ou Madame), nom **de naissance**, prénom
- Date, commune, code postal et pays de naissance

Pour une personne morale, les champs suivants sont obligatoires :

 Dénomination sociale : nom qui identifie l'entreprise en tant que personne morale. Elle est l'équivalent du nom de famille pour une personne physique.

Il ne s'agit pas de la forme juridique de l'entreprise (SA, SAS, SARL, EURL, association etc.), mais de son « nom »

Représentant : civilité (Monsieur ou Madame), nom, prénom

Pour les personnes morales et les entreprises individuelles :

**SIRET** : SIREN (9 chiffres) + code établissement (NIC, 5 chiffres).

Les sociétés étrangères peuvent saisir ici le n° d'immatriculation attribué dans leur pays d'origine.

Les personnes physiques en cours de constitution d'une entreprise individuelle peuvent se déclarer auprès de la DGAC avant obtention de leur n° SIRET (elles devront toutefois être immatriculées avant de commencer leurs activités commerciales). Le SIRET pourra dans ce cas être complété lorsque connu.

**Nom commercial** (facultatif) : nom sous lequel l'activité de l'entreprise est connue du public.

#### <span id="page-28-0"></span>Etage, escalier, appartement Immeuble bâtiment N° et nom de voie 1 rue des Avions BP. lieu-dit **Adresse** Code postal\* 60000 Ville\* Beauvais Pays\* FRANCE Si l'exploitant réside à **Division territoriale** l'étranger Département de Site DSAC-IR de **O** rattachement\* 60 - Oise **DSAC/N - Beauvais** rattachement<sup>®</sup> Téléphone\* 0123456789 Courriel<sup>\*</sup> dupond@test.com

# **7.3.2. Section « 1. Exploitant » - adresse et contact**

**Figure 7-8 - Section « 1. Exploitant » - adresse et contact**

En plus des champs repérés par un \*, il faut renseigner au minimum un des quatre premiers champs d'adresse.

# **Département** :

- Pour une adresse en France, le département est déduit automatiquement du code postal (qui doit donc être un code postal valide).
- Pour une adresse à l'étranger, c'est à l'exploitant de choisir un département de rattachement. Ex : département de la première mission en France, ou des missions les plus fréquentes, proximité géographique etc.

**Site de rattachement** : il s'agit du site de la DSAC/IR dont relève le département concerné (voir § 2.2). Il est déduit automatiquement du département (il pourra toutefois être modifié par la DGAC ultérieurement, en vue de l'affectation du dossier à un autre service : voir § [6.2.2\)](#page-22-0).

**Courriel** : c'est l'adresse de courrier électronique à laquelle sera adressé l'accusé de réception de la déclaration d'activité. Plus généralement c'est cette adresse qui sera utilisée pour tous les courriels générés par MON ESPACE DRONE et qui sera demandée pour réinitialiser le mot de passe en cas d'oubli. Il est donc très important de s'assurer que c'est une adresse valide et accessible.

# **7.3.3. Section « 2. Activités »**

<span id="page-29-0"></span>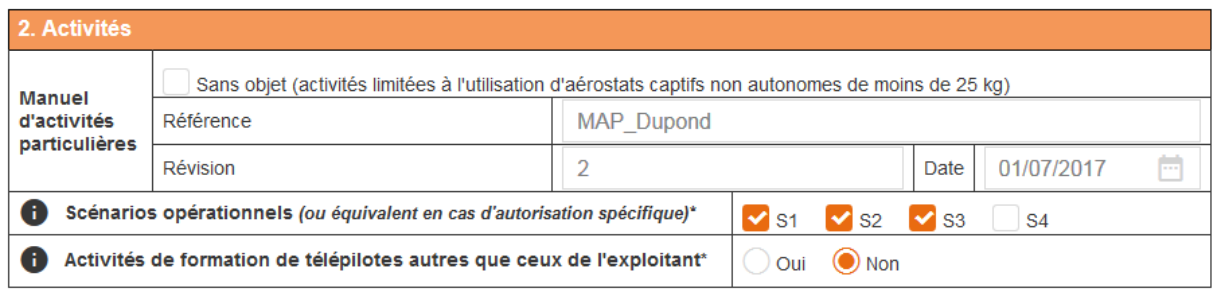

#### **Figure 7-9 - Partie « 2. Activités »**

**DIRECTION GENERALE DE L'AVIATION CIVILE**

dgac

#### **Manuel d'activité particulière** (MAP) :

Renseigner ou mettre à jour sa référence, son niveau de révision et sa date

Rappel : le MAP est obligatoire sauf dans le cas très particulier où l'activité est strictement limitée à l'utilisation d'aérostats captifs non autonomes de moins de 25 kg (dans ce cas, cocher « Sans objet »)

**Scénarios opérationnels** : doivent être cochés les scénarios opérationnels prévus dans le MAP et pour lesquels la déclaration d'activité inclut au moins un aéronef télépiloté déclaré pour ce scénario (voir Section 3 « Aéronefs utilisés » ci-dessous).

A défaut, la tentative d'enregistrement de la déclaration d'activité entrainera le message bloquant :

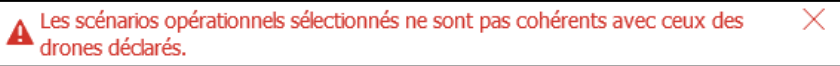

**Activités de formation** : cocher « oui » si l'exploitant a une activité de formation de télépilotes non limitée à la formation de ses propres pilotes (« école de télépilotage »).

# **7.3.4. Section « 3. Aéronefs utilisés »**

<span id="page-29-1"></span>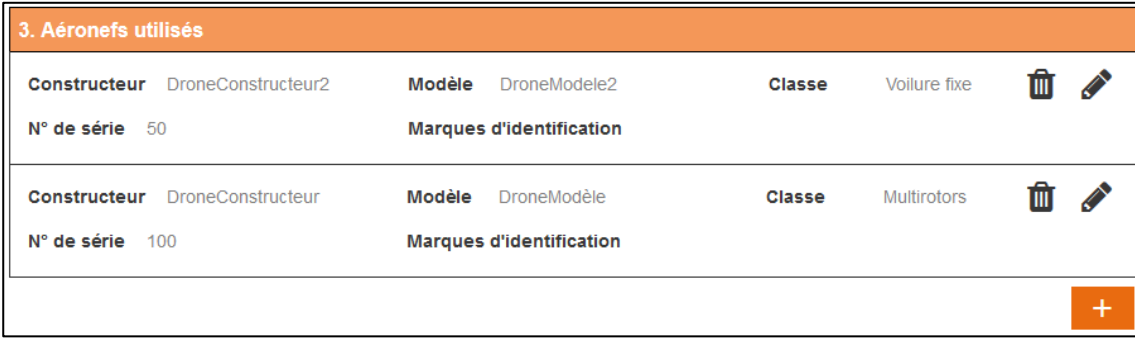

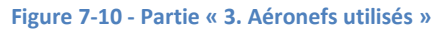

Dans cette section doivent être listés tous les aéronefs télépilotés pouvant être utilisés par l'exploitant dans le cadre d'activités particulières.

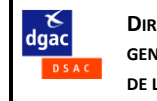

: supprime l'aéronef.

: permet de modifier les données relatives à l'aéronef.

: permet d'ajouter un nouvel aéronef.

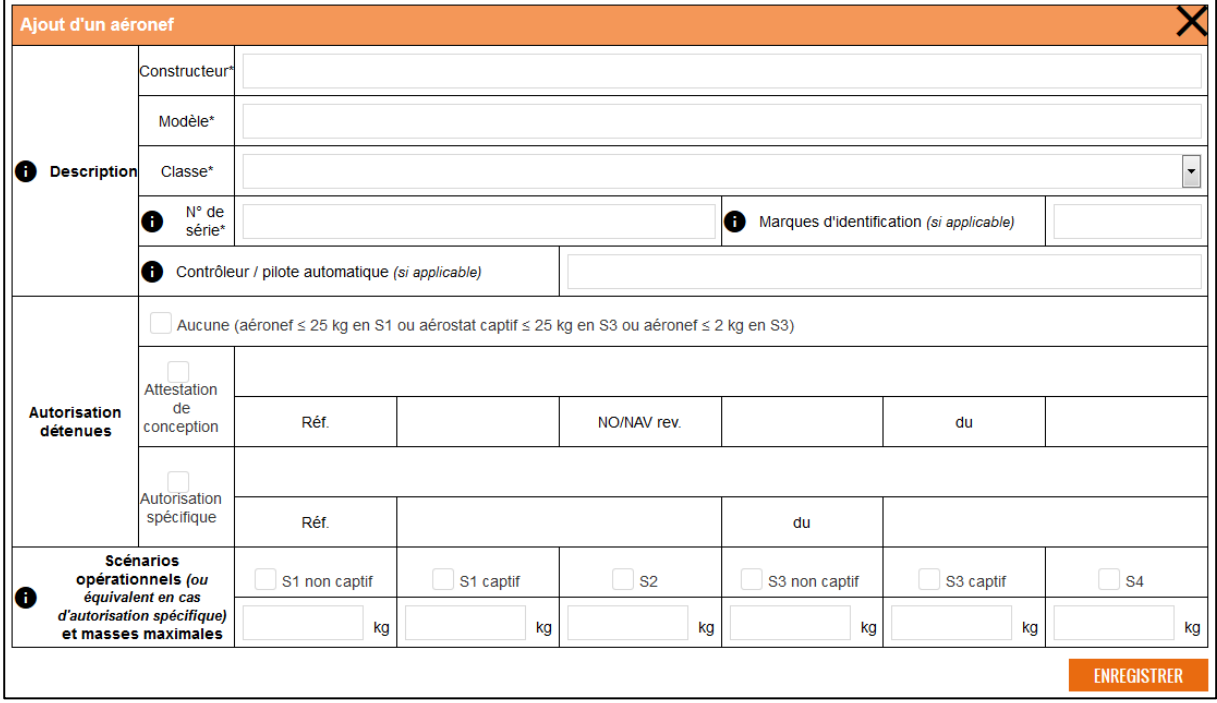

**Figure 7-11 - Ajout d'un aéronef**

**Classe :** sélectionner dans la liste déroulante. Cas particuliers :

- les hybrides voilure fixe/multirotors doivent être classés en « voilure fixe »
- les parapentes (voilures souples) doivent être classés en « voilure fixe »

**Contrôleur/pilote automatique :** Marque (fabriquant) / modèle / version de la carte contrôleur de vol + si nécessaire éditeur et nom du logiciel (firmware).

*Exemples : DJI Inspire 2, DJI Phantom 4 Pro, 3D Robotics Pixhawk + Ardupilot APM:copter* Inutile de préciser le n° de version du firmware (« firmware build »).

Ce champ est obligatoire, sauf dans le cas particulier d'un ballon captif non équipé d'un contrôleur de vol.

**N° de série :** numéro propre à l'aéronef considéré, permettant de l'identifier. Il peut s'agir du n° de châssis (cas d'un aéronef vendu en série), du n° de série de la carte contrôleur / du pilote automatique (cas d'un aéronef assemblé à partir d'éléments séparés) ou tout numéro propre à l'aéronef considéré, attribué par l'exploitant (ex : 01).

**Marques d'identification :** uniquement pour les aéronefs de plus de 25 kg, obligatoire pour eux. Les marques sont de la forme ATnnn et sont attribuées par le pôle DSAC/NO/NAV.

#### **Autorisations détenues :**

Une « homologation » du drone délivrée par la DSAC (soit une attestation de conception soit une autorisation spécifique) est obligatoire dans les cas suivants :

- aéronef de plus de 25 kg
- aéronef utilisé dans le cadre des scénarios S-2 ou S-4
- aéronef de plus de 2kg autre qu'un aérostat captif, utilisé dans le cadre du scénario S-3

dgac

Uniquement dans les autres cas, cocher la case « Aucune ».

Pour les deux types d'autorisation, choisir dans la liste déroulante s'il s'agit d'une autorisation *« de type »* (i.e. valable pour tous les aéronefs de même type, dans le cas d'un aéronef construit en série) ou d'une autorisation « *individuelle »* délivrée à un exploitant pour un aéronef particulier :

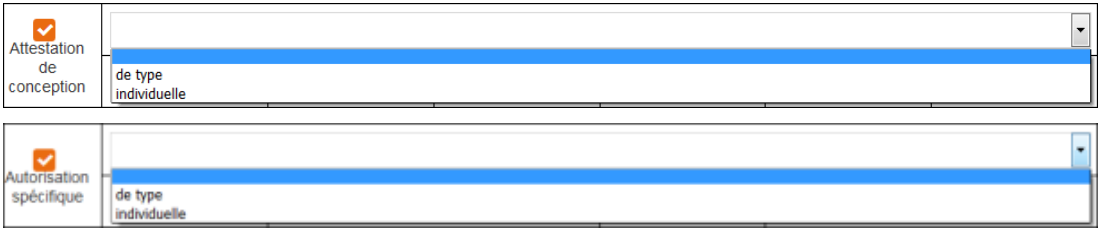

# **Attestation de conception** :

Note : les « autorisations particulières » délivrées en application de la règlementation de 2012 restent valides et sont considérées comme équivalentes à une attestation de conception individuelle.

Toutefois les autorisations particulières délivrées par les DSAC/IR avant le 1<sup>er</sup> janvier 2016 pour les drones de moins de 2kg en scénario S-3 ne sont plus obligatoires et ne doivent pas être mentionnées (seules les attestations avec une référence NO/NAV peuvent être saisies) : dans ce cas, ne pas cocher la case« Attestation de conception ».

La référence d'une attestation de conception est de la forme [« A » ou « B »]/[NNN] NO/NAV rev. [R] du [JJ]/[MM]/[AAAA], avec :

- « A » si individuelle et « B » si de type (rempli automatiquement)
- NNN : numéro d'ordre attribué par le pôle DSAC/NO/NAV
- R l'indice de révision (facultatif si 0, pour l'attestation initiale)
- JJ/MM/AAAA la date de délivrance de l'attestation par le pôle DSAC/NO/NAV

Dans le cas d'une attestation de type, ne pas confondre avec la date de l'attestation de conformité délivrée par le constructeur ou le distributeur : il faut indiquer la référence et la date de l'attestation de conception signée par le pôle DSAC/NO/NAV (et délivrée à ce constructeur ou ce distributeur)

**Autorisation spécifique :** autorisation « dérogatoire » délivrée par la DSAC, sous forme d'une lettre. Les termes « autorisation spécifique » doivent figurer sur la lettre.

 $\blacktriangleright$  Dans le cas d'un aéronef faisant l'objet d'autorisations spécifiques successives à durée limitée, référencer la plus récente au jour de la déclaration. Le renouvellement de l'autorisation spécifique ne nécessite pas de mettre à jour la déclaration d'activité si le scénario opérationnel et la masse sont inchangés.

**Scénarios opérationnels :** ne cocher que les scénarios opérationnels qui :

- soit sont réalisables sans autorisation (attestation de conception ou autorisation spécifique), soit qui figurent sur une autorisation qui doit alors être mentionnée (cf. ci-dessus), ET
- sont prévus dans le Manuel d'activités particulières (MAP) et à ce titre ont été cochés à la section 2. Activités (voir § [7.3.3](#page-29-0) ci-dessus)

Exemples :

- MAP couvrant S-1, S-2, S-3 et multirotors de 2kg sans autorisation : ne cocher que S-1 et S-3 (le scénario S-2 nécessite une autorisation, mais pas d'autorisation requise en S1 ni, pour un drone de 2 kg ou moins, en S-3)
- MAP couvrant S-1, S-2 et multirotors de 2 kg avec une attestation de conception S-2 et S-4 : ne cocher que S-1 et S-2 (le scénario S-4 ne figure pas dans le MAP car, par exemple, l'exploitant ne dispose pas de télépilote autorisé S-4).

**GENERALE DE L'AVIATION CIVILE**

**Masses maximales:** Pour chaque scénario coché, renseigner la masse maximale en kg.

La masse maximale renseigner ne peut excéder :

- la masse maximale autorisée pour le scénario sans autorisation (ex. pour un multirotors ou une aile volante : 25 kg pour S1 et 2 kg pour S3), ou
- la masse maximale figurant sur l'autorisation, pour les aéronefs faisant l'objet d'une telle autorisation.

Exemple : multirotors de 1,8 kg avec une capacité d'emport supplémentaire de 500 g, sans autorisation : il est possible d'indiquer des masses maximales de 2,3 kg en S1 mais seulement 2 kg en S3 (en effet : une autorisation est requise pour S3 au-dessus de 2kg, et requise également pour S2 et S4)

La masse considérée est la masse totale en vol de l'aéronef (la plus grande envisagée pour les opérations), y compris ses batteries, ses équipements de mission etc. Toutefois la masse de l'aéronef ne comprend pas :

- pour les aérostats, la masse du gaz porteur ;
- <span id="page-32-0"></span>pour les aéronefs captifs, la masse du moyen de retenue.

# **7.3.5. Section « 4. Déclarations de l'exploitant » : engagements**

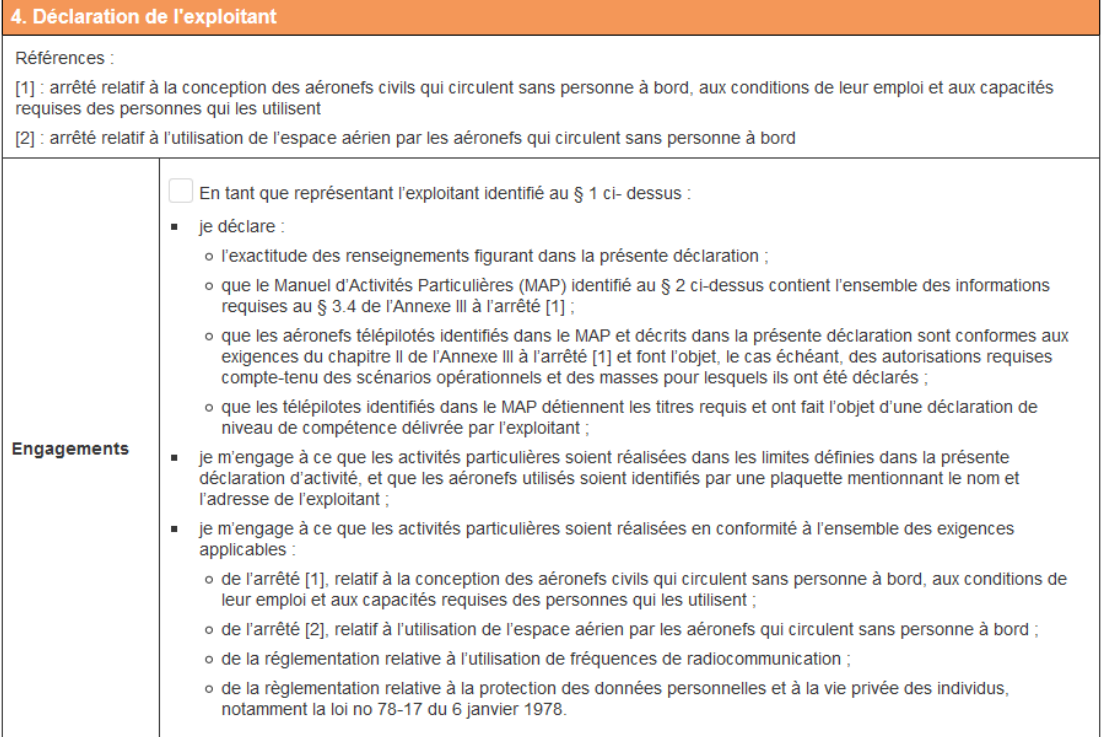

#### **Figure 7-12 - Partie « 4. Déclaration de l'exploitant » - engagements**

Avant d'enregistrer la déclaration d'activité, il faut relire les engagements mentionnés, et les accepter en cochant la case correspondante :

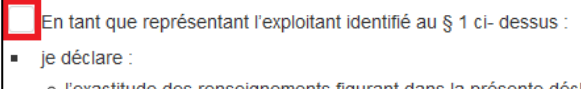

o l'exactitude des renseignements figurant dans la présente décl

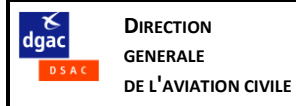

# **7.3.6. Section « 4. Déclarations de l'exploitant » : délégation**

<span id="page-33-0"></span>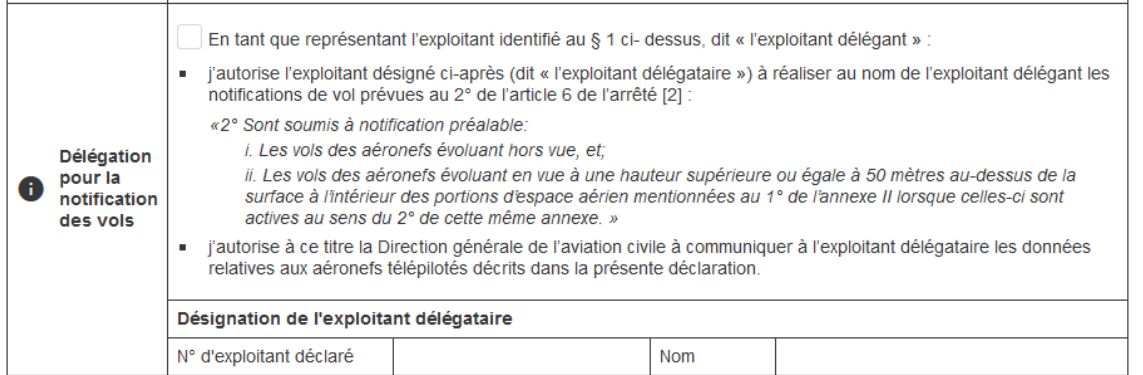

**Figure 7-13 - Partie « 4. Déclaration de l'exploitant » - délégation pour la notification des vols**

Cette section est facultative (la plupart des exploitants ne sont pas concernés).

Elle permet à un exploitant de déléguer à un autre exploitant (dit « l'exploitant délégataire ») le soin de réaliser au nom de l'exploitant délégant les notifications de vol vers le ministère des Armées, prévues au 2° de l'article 6 de l'arrêté [2] :

*«2° Sont soumis à notification préalable:*

*i. Les vols des aéronefs évoluant hors vue, et;*

*ii. Les vols des aéronefs évoluant en vue à une hauteur supérieure ou égale à 50 mètres au-dessus de la surface à l'intérieur des portions d'espace aérien mentionnées au 1° de l'annexe II lorsque celles-ci sont actives au sens du 2° de cette même annexe. »*

Cela concerne les exploitants organisés en réseau, pour lesquels un exploitant « central » réalise des taches au nom des exploitants partenaires, notamment la notification des vols.

Remarque : dans ce schéma, chaque exploitant doit toutefois se déclarer en son nom et recevoir son propre n° ED. Il reste responsable des vols qu'il réalise.

Désigner un délégataire autorise la Direction générale de l'aviation civile à communiquer à l'exploitant délégataire les données relatives aux aéronefs télépilotés de l'exploitant délégant.

Modalités :

- Saisir le n° d'exploitant EDnnnn de l'exploitant délégataire
- Contrôler le nom de l'exploitant qui s'affiche automatiquement

#### **7.3.7. Bloc « signature »**

<span id="page-33-1"></span>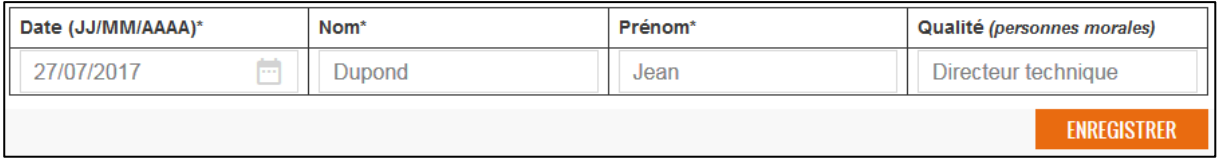

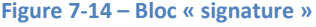

**Date** : automatiquement renseignée à la date du jour

**Nom, prénom** : identité de la personne qui enregistre la déclaration au nom de l'exploitant et qui, à ce titre, est garante des données déclarées et des engagements de la section 4 (voir § [7.3.5](#page-32-0) ci-dessus).

Pour un exploitant personne physique, c'est nécessairement cette personne.

Pour un exploitant personne morale, ce doit être une personne habilitée à engager la responsabilité de l'exploitant.

#### **Qualité :** préciser la qualité du signataire au sein de la personne morale

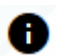

L'info-bulle précise les informations attendues :

Qualité: fonction de la personne réalisant la déclaration au sein de l'organisation de l'exploitant (ex: président, directeur technique...). Cette personne doit être habilitée à engager la responsabilité de l'exploitant.

**ENREGISTRER** : lance la vérification de cohérence des données déclarées.

**Note importante** : les contrôles réalisés ne permettent pas de garantir la validité de toutes les données déclarées ni la conformité avec la règlementation. Cela reste de l'entière responsabilité du signataire.

Un message d'erreur informe d'une éventuelle anomalie (voir § [2.7](#page-7-4) les types de message d'erreur).

# **7.3.8. Finalisation de la procédure de déclaration d'activité**

<span id="page-34-0"></span>Si les données saisies sont valides, la déclaration est affichée en mode consultation pour relecture avant enregistrement final.

Un message d'alerte indique :

#### Vous êtes sur le point d'enregistrer la déclaration suivante. Merci de relire et confirmer l'enregistrement.

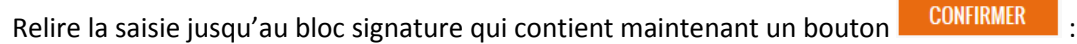

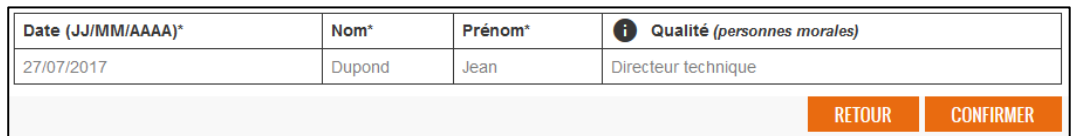

**Figure 7-15 – Bloc « signature » - confirmation finale**

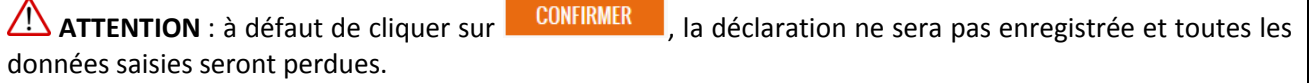

Après confirmation, retour à la page « Mes données.

Un courriel est immédiatement adressé au postulant confirmant l'enregistrement de la déclaration d'activité, et fournissant en pièce jointe :

- Le formulaire CERFA 15475 (et ses annexes éventuelles), correspondant aux données déclarées
- L'accusé de réception de déclaration d'activité :

Comme indiqué dans le courriel, ces documents peuvent être retrouvés et téléchargés à tout moment depuis la rubrique « Démarches » (voir § [7.2](#page-25-2) cidessus).

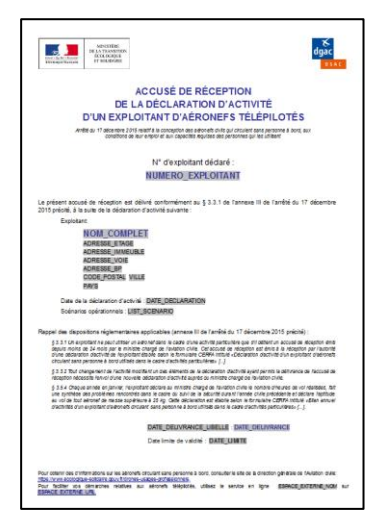

# <span id="page-35-0"></span>**7.4.Bilan annuel d'activités**

**DIRECTION GENERALE DE L'AVIATION CIVILE**

dgac

Il est possible de saisir un nouveau bilan annuel d'activités en cliquant sur le bouton  $\Box$  depuis les rubriques « Mes données » (voir § [6.1\)](#page-19-1) ou « Démarches » (voir § [7.1\)](#page-25-1).

Les informations les plus récentes disponibles dans le dossier de l'exploitant sont automatiquement pré-remplies.

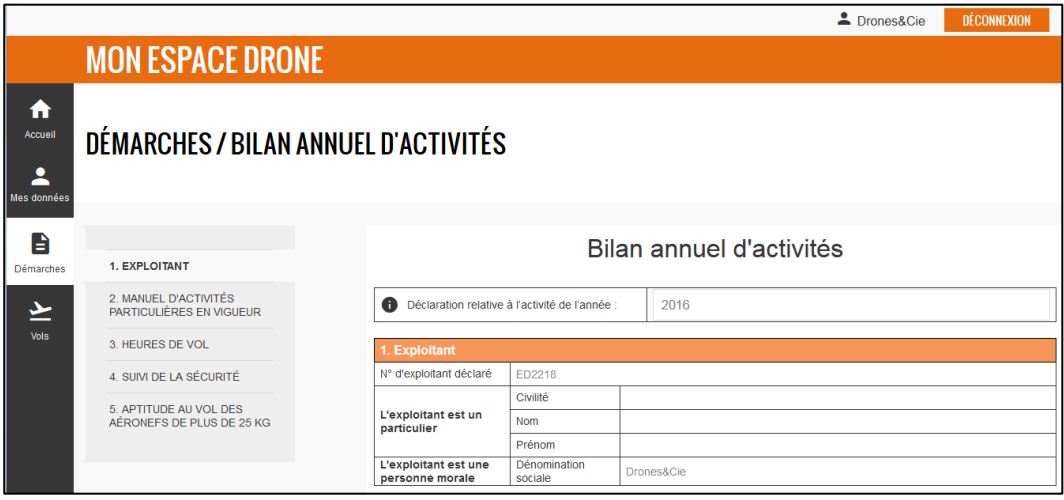

**Figure 7-16 – Formulaire de saisie d'un bilan annuel d'activités**

<span id="page-35-1"></span>Le bilan d'activités de l'année N-1 doit être saisi **dans le courant du mois de janvier** de l'année N.

# **7.4.1. Sélection de l'année**

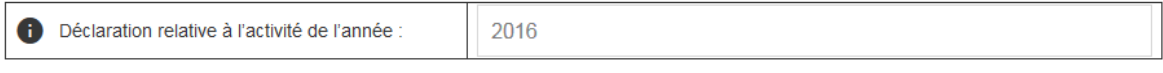

**Figure 7-17 – Sélection de l'année**

Le champ « Année » est pré-renseigné à l'année précédant l'année du jour de la saisie.

Il est toutefois possible de choisir une année antérieure (si le bilan n'avait pas été déclaré pour cette année, ou en cas de rectification). Dans ce cas, un message d'alerte non bloquant s'affiche :

Vous avez déjà renseigné un bilan pour l'année 2016. La présente déclaration écrasera les données précédemment renseignées.

Il n'est possible de déclarer un bilan pour l'année N que si la première déclaration d'activité de l'exploitant remonte au moins à l'année concernée.

Pour les exploitants déjà déclarés au moment de l'entrée en service de MON ESPACE DRONE, seule la déclaration d'activité la plus récente au jour de l'entrée de service est récupérée dans MON ESPACE DRONE. C'est cette déclaration qui sera ensuite considérée comme la première (même si l'exploitant avait en fait déjà réalisé précédemment une ou plusieurs déclarations). En conséquence, si leur dernière déclaration date de 2017, ces exploitants ne pourront plus enregistrer de bilan pour 2016.

<span id="page-35-2"></span>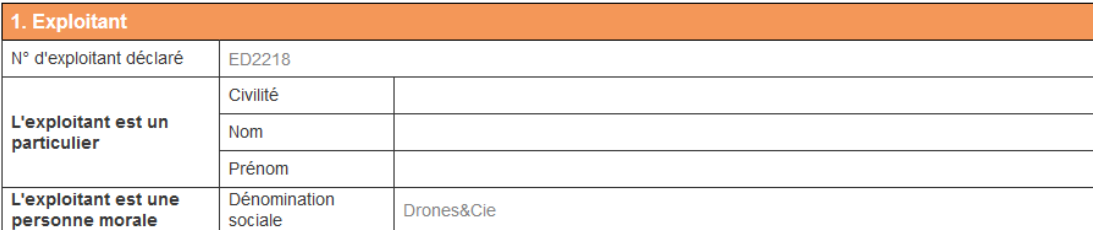

#### **7.4.2. Section « 1. Exploitant »**

**Figure 7-18 - Section « 1. Exploitant »**

Ces données sont pré-remplies et non modifiables dans le cadre de la saisie du bilan annuel.

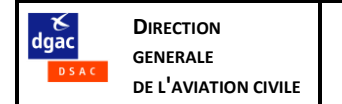

# **7.4.3. Section « 2. Manuel d'activités particulières en vigueur »**

<span id="page-36-0"></span>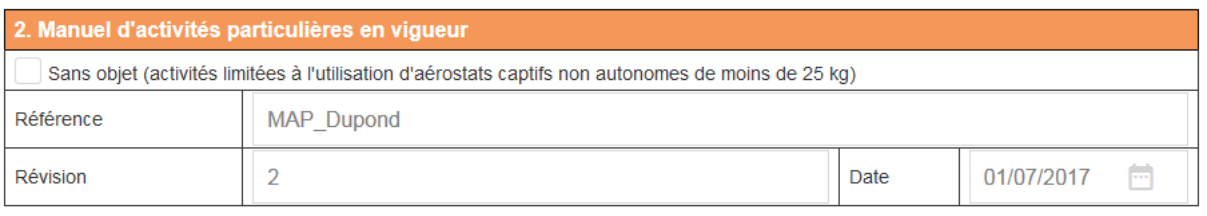

#### **Figure 7-19 - Partie « 2. Manuel d'activités particulières en vigueur »**

Ces données sont pré-remplies à partir des informations les plus récentes disponibles. Elles doivent être mises à jour si nécessaire.

#### **7.4.4. Section « 3. Heures de vol »**

<span id="page-36-1"></span>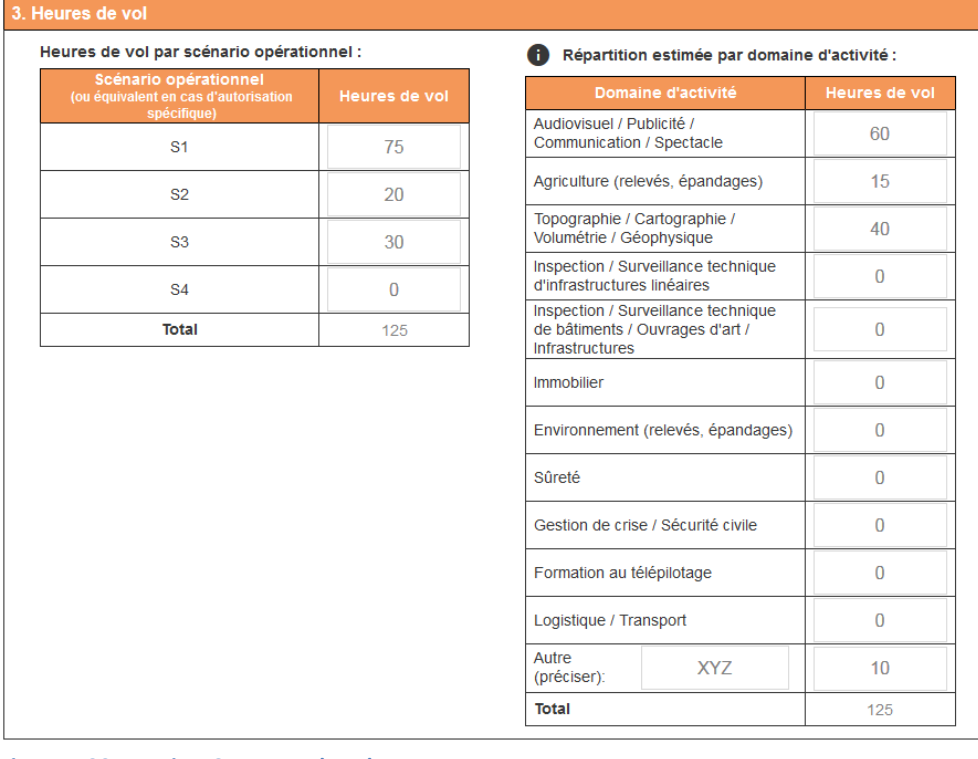

**Figure 7-20 - Partie « 3. Heures de vol »**

Il faut renseigner :

Les heures de vol réalisées au titre de chaque scénario opérationnel

Note : dans le cas de vols réalisés sous autorisation spécifique en dehors des 4 scénarios opérationnels de base, ces vols doivent être comptabilisés au titre du scénario opérationnel le plus proche, sur la base des critères suivants :

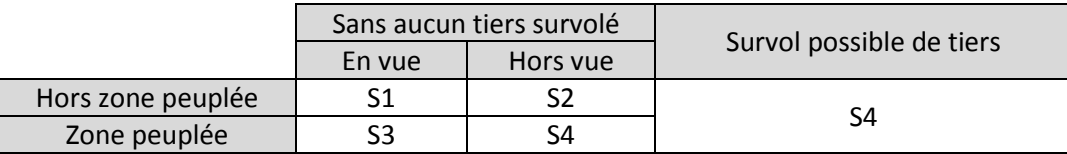

 La répartition (approximative) par domaine d'activité. Il est possible de rajouter si nécessaire un domaine autre que ceux listés : Autre

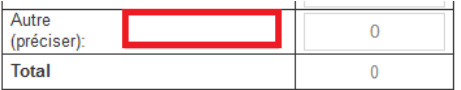

Les deux totaux doivent être identiques.

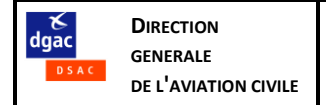

# **7.4.5. Section « 4. Suivi de la sécurité »**

<span id="page-37-0"></span>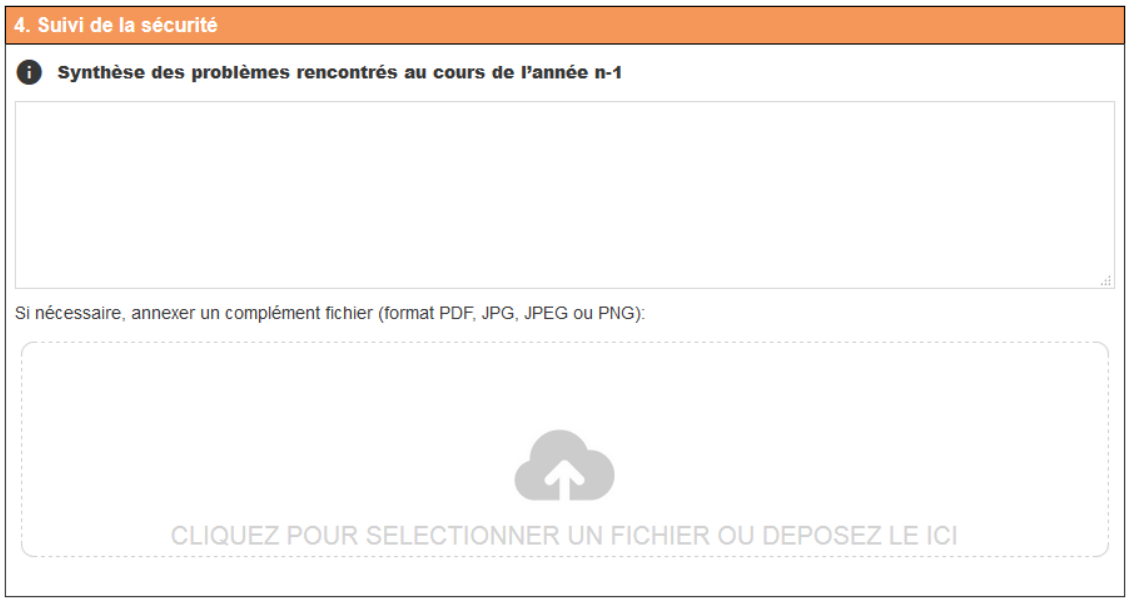

**Figure 7-21 - Partie « 4. Suivi de la sécurité »**

L'exploitant doit faire dans cette rubrique une synthèse des problèmes rencontrés dans le cadre du suivi de la sécurité durant l'année civile précédente.

Les informations suivantes doivent être communiquées :

- Nature de l'incident
- Date de l'incident (ou nombre d'occurrences pour les problèmes récurrents)
- Date de la notification de l'incident à la DGAC (si applicable)
- Eléments d'analyse et mesures prises

Il est possible de télécharger une pièce jointe.

#### **7.4.6. Section « 5. Aptitude au vol des aéronefs de plus de 25 kg »**

<span id="page-37-1"></span>5. Aptitude au vol des aéronefs de plus de 25 kg Sans objet (l'exploitant n'a déclaré aucun aéronef de plus de 25 kg)

**Figure 7-22 - Section « 5. Aptitude au vol des aéronefs de plus de 25 kg » - cas d'un exploitant sans aéronef > 25 kg**

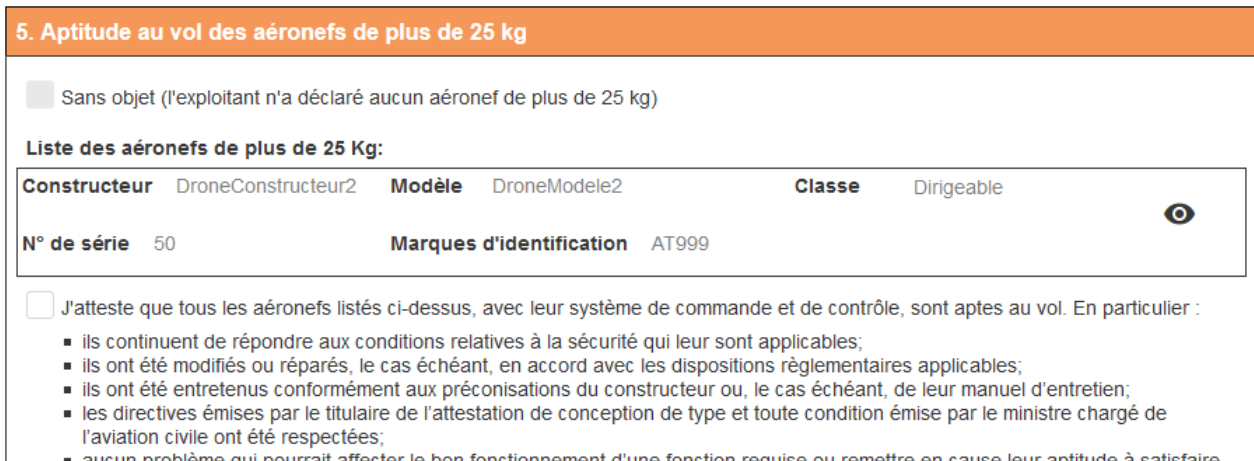

aucun problème qui pourrait affecter le bon fonctionnement d'une fonction requise ou remettre en cause leur aptitude à satisfaire les objectifs de sécurité de la règlementation n'est connu.

**Figure 7-23 - Section « 5. Aptitude au vol des aéronefs de plus de 25 kg » - cas d'un exploitant avec un aéronef > 25 kg**

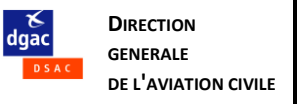

Un clic sur **permet d'afficher le détail du drone.** 

Le bilan annuel ne peut être enregistré que si l'exploitant a attesté de l'aptitude au vol de tous ses aéronefs de plus de 25 kg, en cochant la case prévue à cet effet :

J'atteste que tous les aéronefs listés ci-dessus, avec leur système de commande et de contrôle, sont aptes au vol. En particulier : - ile continuant de répondre aux conditions relatives à la sécurité qui leur sont applicables

Si un aéronef n'est plus apte au vol, il doit être supprimé de la liste des aéronefs de l'exploitant, via une nouvelle déclaration d'activité.

# **7.4.7. Bloc signature**

<span id="page-38-0"></span>

| "Je certifie l'exactitude des renseignements figurant dans la présente déclaration." |               |        |                             |  |  |  |
|--------------------------------------------------------------------------------------|---------------|--------|-----------------------------|--|--|--|
| <b>Date</b>                                                                          | <b>Nom</b>    | Prénom | Qualité (personnes morales) |  |  |  |
| 27/07/2017                                                                           | <b>Dupond</b> | Jean   | Directeur technique         |  |  |  |
|                                                                                      |               |        | <b><i>ENREGISTRER</i></b>   |  |  |  |

**Figure 7-24 – Bloc « signature »**

**Date** : automatiquement renseignée à la date du jour

**Nom, prénom** : identité de la personne qui enregistre le bilan au nom de l'exploitant et qui, à ce titre, est garante des données déclarées.

Pour un exploitant personne physique, c'est nécessairement cette personne.

Pour un exploitant personne morale, ce doit être une personne habilitée à engager la responsabilité de l'exploitant.

**Qualité :** préciser la qualité du signataire au sein de la personne morale

L'info-bulle précise les informations attendues :

Qualité: fonction de la personne réalisant la déclaration au sein de l'organisation de l'exploitant (ex: président, directeur technique...). Cette personne doit être habilitée à engager la responsabilité de l'exploitant.

**ENREGISTRER** : lance la vérification de cohérence des données déclarées.

**Note importante** : les contrôles réalisés ne permettent pas de garantir la validité de toutes les données déclarées ni la conformité avec la règlementation. Cela reste de l'entière responsabilité du signataire.

Un message d'erreur informe d'une éventuelle anomalie (voir § [2.7](#page-7-4) les types de message d'erreur).

# **7.4.8. Finalisation de la procédure de bilan annuel**

<span id="page-38-1"></span>Si aucune erreur n'est détectée, le bilan annuel est enregistré et la page « Mes données » s'affiche.

Un courriel est immédiatement adressé au postulant confirmant l'enregistrement du bilan annuel, et fournissant en pièce le formulaire CERFA 15474 correspondant aux données déclarées.

Comme indiqué dans le courriel, ce document peut être retrouvé et téléchargé à tout moment depuis la rubrique « Démarches » (voir § [7.2](#page-25-2) ci-dessus).

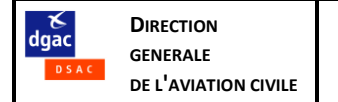

# <span id="page-39-0"></span>**8. Vols**

Cette rubrique concerne la notification, à l'intention du ministère de Armées, des vols hors vue ou à plus de 50 m de hauteur dans les zones de manœuvre ou d'entrainement des aéronefs militaires, en application du 2° de l'article 6 de l'arrêté Espace réf. [2].

MON ESPACE DRONE propose une API qui permet aux exploitants qui le souhaitent de réaliser les notifications de vol via un Web Service, sans ouvrir le portail MON ESPACE DRONE. Les exploitants intéressés peuvent contacter [dsac-nav-drones-bf@aviation-civile.gouv.fr](mailto:dsac-nav-drones-bf@aviation-civile.gouv.fr) pour obtenir le descriptif de l'API.

# <span id="page-39-1"></span>**8.1.Page d'accueil – liste des vols**

**8.1.1. Cas général**

<span id="page-39-2"></span>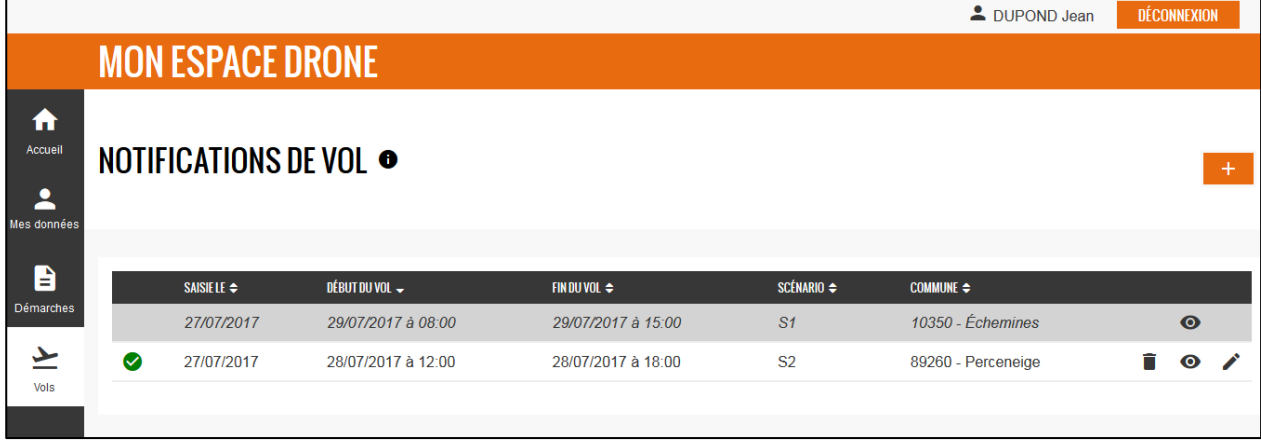

**Figure 8-1 – Page d'accueil de la rubrique « Vols » - cas standard**

La page d'accueil de la rubrique « Vols » contient la liste des vols notifiés :

- L'icône signifie que la notification n'a été ni annulée ni remplacée
- Une ligne grisée et un texte en italique signifie que le vol est passé ou que la notification a été remplacée ou annulée

Les notifications vieilles de plus de 5 jours sont supprimées de la base de données et n'apparaissent donc plus dans la liste.

: supprime la notification (\*)

: permet de visualiser le détail de la notification de vol.

: permet d'ouvrir la notification de vol en mode « modification » (\*)

: permet de réaliser une nouvelle notification de vol

(\*) Une notification pour un vol prévu entre le jour J à 8h du matin (heure de Paris) et le jour J+1 à 8h (heure de matin) ne peut être supprimé ou modifié que jusqu'au jour J à 4h (heure de Paris). Voir cidessous au § [8.2.3](#page-42-0) plus de détails sur les règles de préavis qui s'appliquent aux notifications de vol.

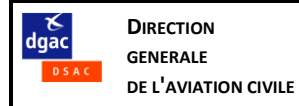

# **8.1.2. Cas particulier des exploitants organisés en délégant / délégataire**

<span id="page-40-0"></span>Il est possible pour un exploitant de déléguer à un autre exploitant (dit « l'exploitant délégataire ») le soin de réaliser au nom de l'exploitant délégant les notifications de vol vers le ministère des Armées. Pour plus de détails voir les §§ [6.3](#page-22-1) et [7.3.6.](#page-33-0)

# **Dans le cas d'un exploitant délégataire (i.e. ayant reçu une délégation) :**

|                        |                    | <b>Exploitant</b><br><b>Déclarant</b> | $\overline{\phantom{a}}$<br>$\overline{\phantom{0}}$<br><b>RECHERCHER</b> |                     |                    |                |                               |   |           |   |
|------------------------|--------------------|---------------------------------------|---------------------------------------------------------------------------|---------------------|--------------------|----------------|-------------------------------|---|-----------|---|
|                        | EXPLOITANT $\div$  | DÉCLARANT $\Leftarrow$                | SAISIE LE $\div$                                                          | DÉBUT DU VOL $\sim$ | FIN DU VOL $\div$  | SCÉNARIO       | $COMMUNE \Leftrightarrow$     |   |           |   |
|                        | <b>DUPOND Jean</b> | <b>DUPOND Jean</b>                    | 27/07/2017                                                                | 29/07/2017 à 08:00  | 29/07/2017 à 15:00 | S <sub>1</sub> | 10350 - Échemines             |   | $\bullet$ |   |
| $\omega$               | <b>DUPOND Jean</b> | Drones&Cie                            | 27/07/2017                                                                | 29/07/2017 à 08:00  | 29/07/2017 à 20:00 | S <sub>2</sub> | 52270 - Doulaincourt-Saucourt | n | $\bullet$ | ◢ |
| $\boldsymbol{\varphi}$ | Drones&Cie         | Drones&Cie                            | 27/07/2017                                                                | 28/07/2017 à 16:00  | 28/07/2017 à 18:00 | S <sub>1</sub> | 03350 - Cérilly               | n | $\bullet$ |   |
| Ø                      | <b>DUPOND Jean</b> | <b>DUPOND</b> Jean                    | 27/07/2017                                                                | 28/07/2017 à 12:00  | 28/07/2017 à 18:00 | S <sub>2</sub> | 89260 - Perceneige            |   | $\bullet$ |   |
|                        |                    |                                       |                                                                           |                     |                    |                |                               |   |           |   |

**Figure 8-2 – Page d'accueil de la rubrique « Vols » - cas d'un exploitant délégataire**

La liste des vols contient :

- Tous ses propres vols (i.e. tous les vols qu'il réalisera lui-même avec ses propres drones)
- Tous les vols que réaliseront tous les exploitants qui lui ont donné délégation (même les vols que ces exploitants auraient notifié eux même)

La liste des vols précise pour chaque vol :

- qui va réaliser le vol (l' « exploitant »)
- qui a notifié le vol (le « déclarant »)

La liste des vols peut être filtrée par « exploitant » et par « déclarant ».

#### **Dans le cas d'un exploitant délégant (i.e. qui a donné délégation à un autre exploitant) :**

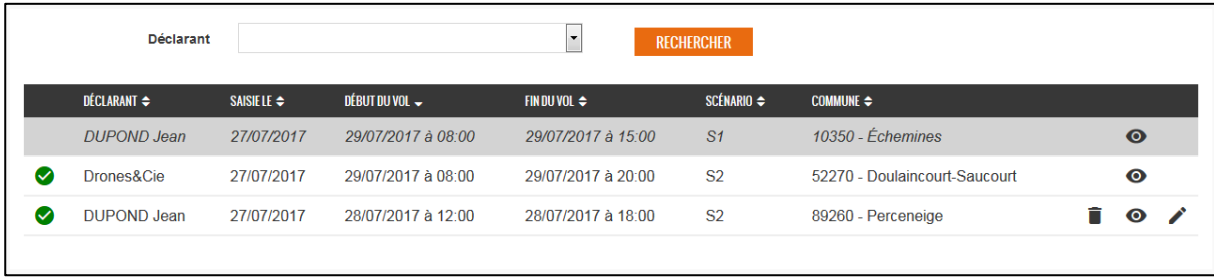

**Figure 8-3 – Page d'accueil de la rubrique « Vols » - cas d'un exploitant délégant**

La liste des vols contient tous ses propres vols, qu'il les ait déclarés lui-même ou qu'ils aient été déclarés par l'exploitant délégataire.

La liste des vols précise pour chaque vol qui a notifié le vol (le « déclarant »).

La liste des vols peut être filtrée par « déclarant ».

<span id="page-40-1"></span>Dans tous les cas, seul l'exploitant qui a réalisé la notification (le « déclarant ») peut supprimer ou modifier une notification de vol.

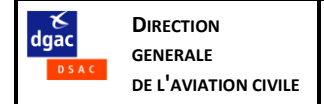

# <span id="page-41-0"></span>**8.2.Notification d'un vol**

Depuis la page d'accueil de la rubrique « Vol » (voir § [8.1\)](#page-39-1) : cliquer sur le bouton  $\blacksquare$  pour saisir une nouvelle notification de vol, ou sur le bouton pour modifier une notification existante.

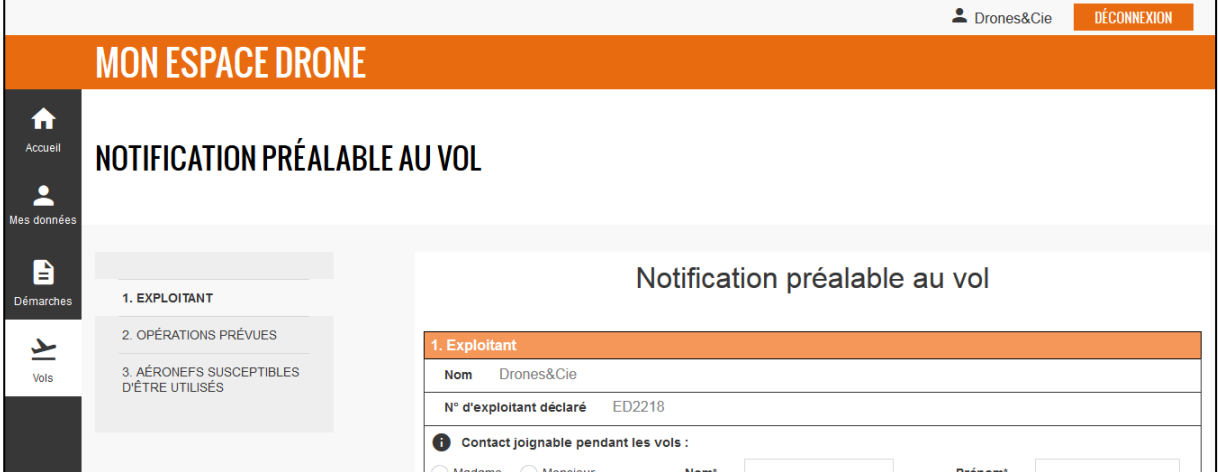

**Figure 8-4 – Notification d'un vol – vue globale**

# **8.2.1. Cas particulier d'un exploitant ayant reçu délégation**

<span id="page-41-1"></span>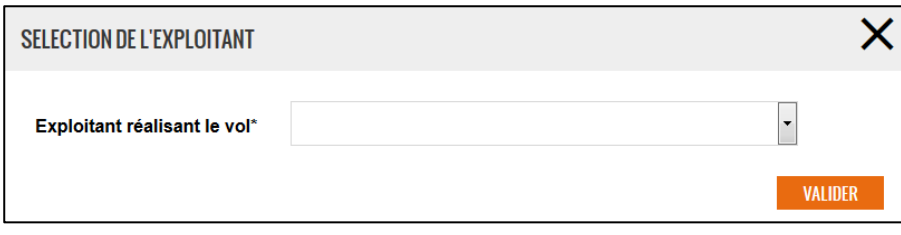

**Figure 8-5 – Cas de l'exploitant délégataire - sélection de l'exploitant qui réalisera le vol**

Un exploitant délégataire (i.e. ayant reçu une délégation) se voit d'abord demander de choisir qui sera, de lui-même ou des exploitants qui lui ont donné délégation, l'exploitant qui réalisera le vol.

## **8.2.2. Section « 1. Exploitant »**

<span id="page-41-2"></span>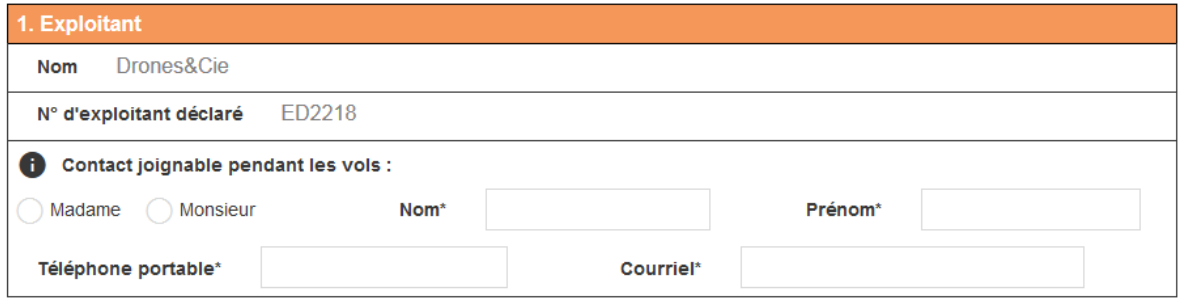

**Figure 8-6 – Section « 1. Exploitant »**

**Contact joignable pendant les vols :** le n° de téléphone indiqué doit permettre de joindre un contact à tout moment pendant les vols.

En cas de changement de contact, il n'est pas nécessaire de modifier la notification de vol, sous réserve que le n° de téléphone indiqué reste valide. Dans le cas contraire, il faut modifier la notification de vol (voir § [8.1.1\)](#page-39-2).

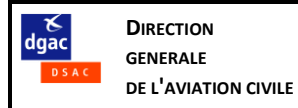

# **8.2.3. Section « 2. Opérations prévues » - horaires du vol**

<span id="page-42-0"></span>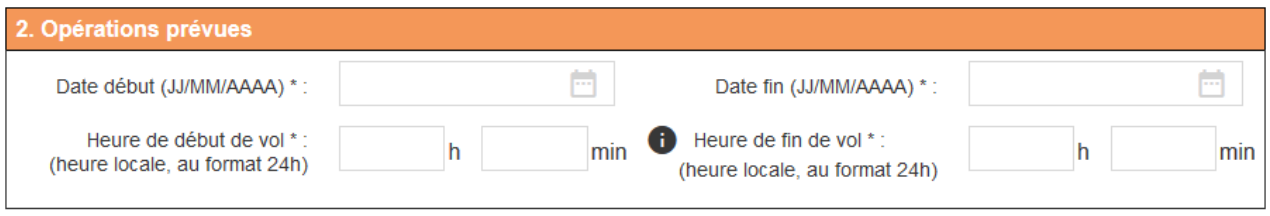

#### **Figure 8-7 – Section « 2. Opérations prévues » - horaires du vol**

Il faut indiquer la date et l'heure de début et de fin des vols prévus, avec les règles suivantes :

- Les horaires indiqués doivent être saisis en *heure locale du lieu du vol*
- Une notification ne peut couvrir qu'une plage maximale de *12 heures* A l'intérieur de cette plage, une même notification peut couvrir plusieurs vols. Si les vols prévus s'étalent sur plus de 12 heures, il faut réaliser plusieurs notifications.

La notification doit être réalisée à l'intérieur d'une fenêtre de dates avant le vol : ni trop tôt (de façon à garantir la fiabilité de la prévision), ni trop tard (de façon à permettre le traitement de la notification).

La règle précise est la suivante :

Un vol dont l'heure de *début* est prévue entre 8h du matin le jour J et 8h du matin le lendemain (jour J+1), doit être notifié :

- Au plus tôt : le jour J-2 à 4h du matin (heure de Paris)
- Au plus tard : le jour J à 4h du matin (heure de Paris)

(NB : Chaque jour à 4h du matin, les vols du jour - ceux dont le début est prévue à partir de 8h et jusqu'à 8h le lendemain - sont transmis au Ministère des Armées.)

Autre façon de présenter la règle (à partir de l'heure de la notification) :

- Notification réalisée le jour J entre 4h du matin et minuit (heure de Paris): l'heure de *début* du vol doit être comprise entre le jour J+1 à 8h et le jour J+3 à 8h (heure de Paris).
- Notification réalisée le jour J entre minuit et 4h du matin (heure de Paris): l'heure de début du vol doit être comprise entre le jour J à 8h et le jour J+2 à 8h (heure de Paris).

Toutes les heures s'entendent en heure de Paris (même pour les vols réalisés outremer)

Lorsque les heures saisies pour le début et à la fin prévue des vols ne respectent pas les règles ci-dessus, un message d'erreur s'affichera au moment d'enregistrer la notification de vol.

#### **8.2.4. Nature des opérations**

<span id="page-42-1"></span>Il faut ensuite préciser la nature des opérations :

- Activités particulières (voir § [0\)](#page-42-2)
- Expérimentations (voir [§ 8.2.6\)](#page-43-1)

Opération \*: Activités particulières DExpérimentations

<span id="page-42-2"></span>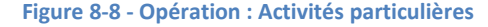

#### **8.2.5. Activités particulières**

**DIRECTION GENERALE DE L'AVIATION CIVILE**

dgac

<span id="page-43-0"></span>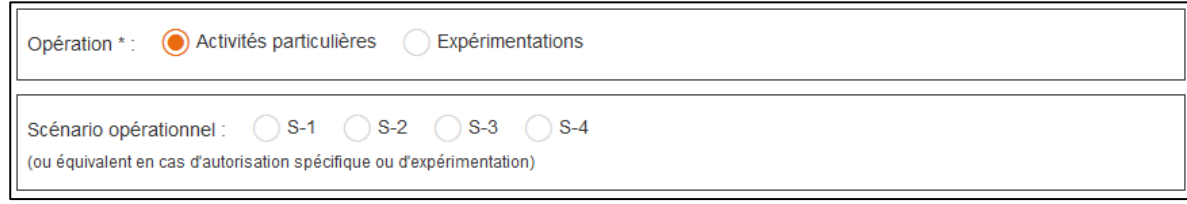

#### **Figure 8-9 - Opération : activités particulières**

En cas d'activités particulières, il faut indiquer de quel scénario opérationnel relèveront les vols prévus :

- S-1 : utilisation hors zone peuplée, sans survol de tiers, en vue et à une distance horizontale maximale de 200 m du télépilote
- S-2 : utilisation hors zone peuplée, sans tiers au sol dans la zone d'évolution, ne répondant pas aux critères du scénario S-1, à une distance horizontale maximale d'un kilomètre du télépilote
- S-3 : utilisation en zone peuplée, sans survol de tiers, en vue et à une distance horizontale maximale de 100 m du télépilote
- S-4 : utilisation hors zone peuplée ne répondant pas aux critères S-1 et S-2.

Note : dans le cas de vols réalisés sous autorisation spécifique en dehors des 4 scénarios opérationnels de base, ces vols doivent être rattachés au scénario opérationnel le plus proche, sur la base des critères suivants :

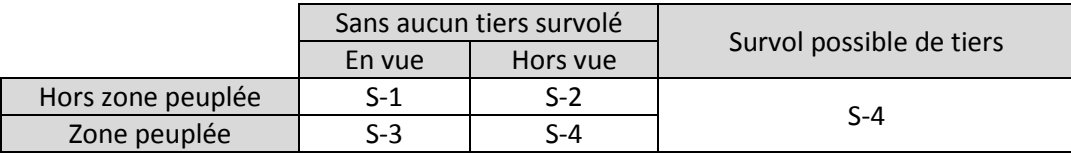

#### **8.2.6. Expérimentations**

<span id="page-43-1"></span>En cas d'expérimentation, il faut préciser la nature des expérimentations :

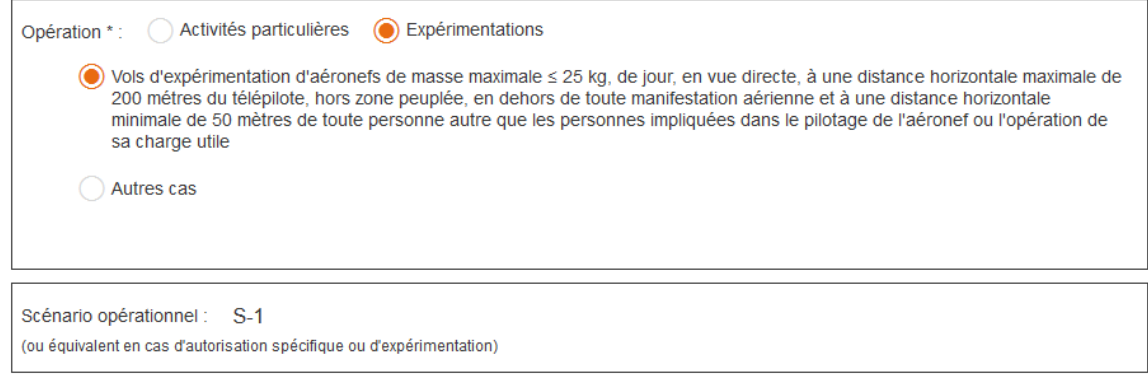

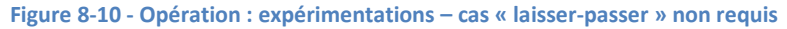

Dans le premier cas, les vols peuvent se faire, dans les limites indiquées, sans laissez-passer. Ce type d'expérimentation (en vue hors zone peuplée) s'apparente au scénario S-1.

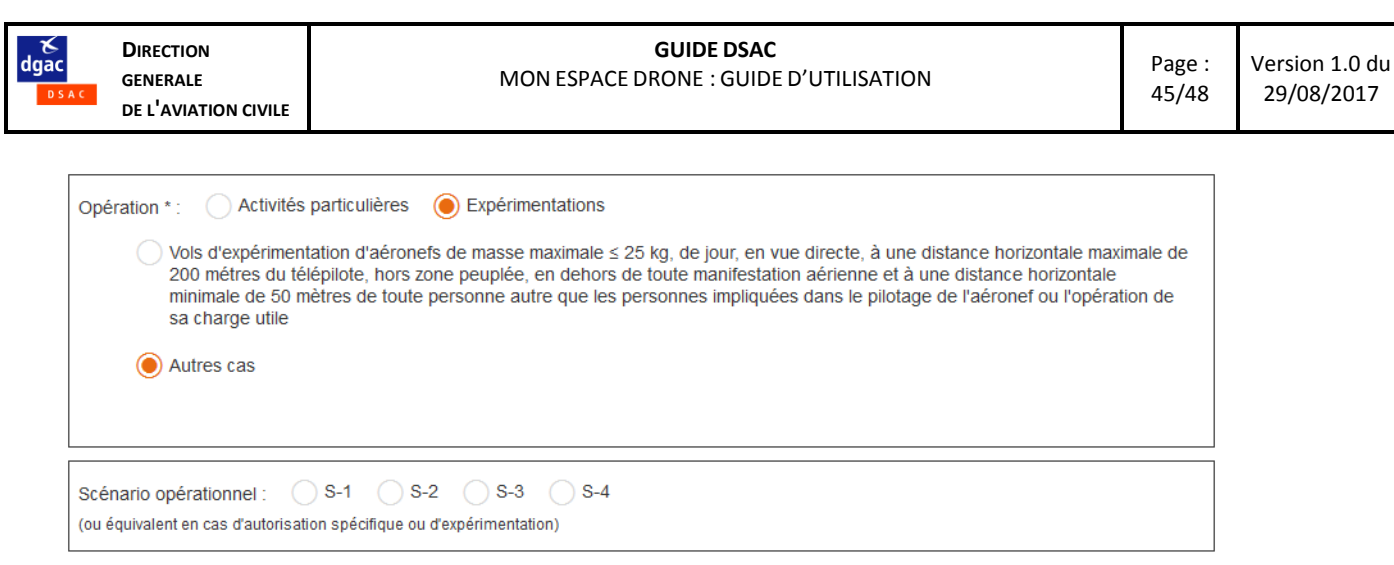

**Figure 8-11 - Opération : expérimentations – cas « laisser-passer » requis**

Dans les autres cas, les vols ne seront possibles qu'après obtention d'un laissez-passer pour chaque drone utilisé (voir § [8.2.11\)](#page-47-0).

Il faut indiquer à quel scénario opérationnel peuvent être rattachés les vols prévus : mêmes principes que pour les activités particulières, voir ci-dessus § [0.](#page-42-2)

<span id="page-44-0"></span>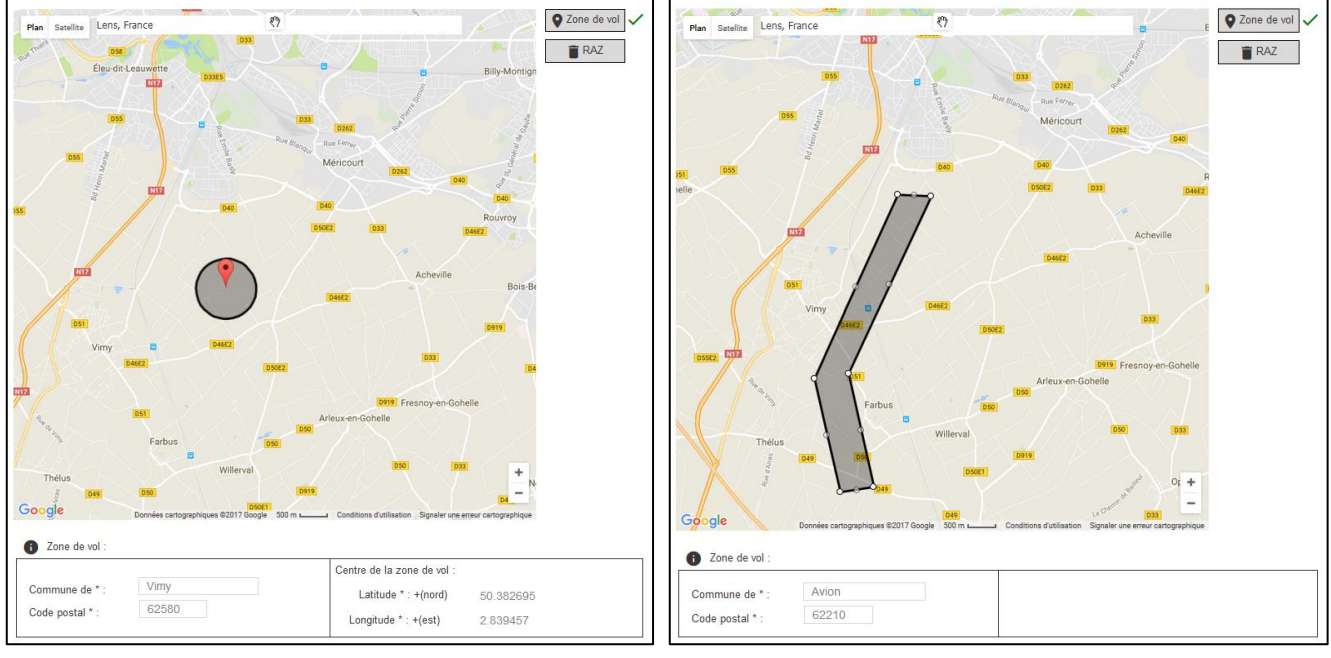

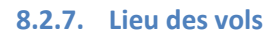

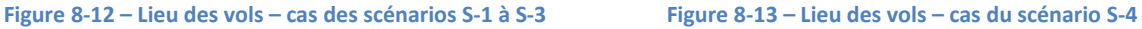

Le lieu des vols (c'est-à-dire le périmètre à l'intérieur duquel le drone pourra évoluer) doit être décrit :

- Pour les scénarios S-1 et S-3 : par un disque de rayon 500m, dont le centre doit être désigné sur la carte
- Pour le scénario S-2 : par un disque de rayon 2000m, dont le centre doit être désigné sur la carte
- Pour le scénario S-4 : par un polygone, dont chaque sommet doit être désigné sur la carte

Pour désigner un point sur la carte (centre de la zone de vol pour les scénarios S-1 à S-3, ou sommet du polygone pour le scénario S-4), il faut :

Centrer la carte sur le secteur concerné

Il est possible pour cela d'utiliser :

 la zone de recherche de la carte, qui permet de centrer automatiquement la carte sur l'adresse recherchée :

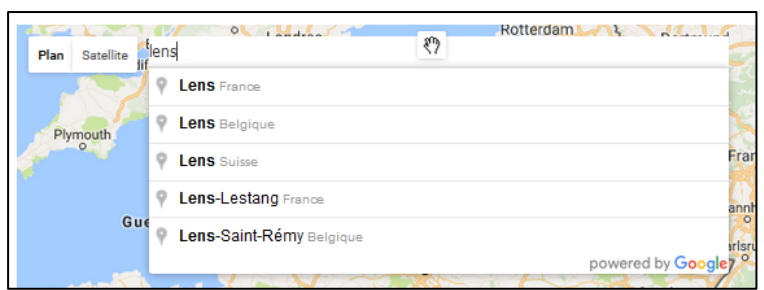

- la souris pour déplacer la carte (maintenir le bouton de la souris enfoncé et déplacer la souris),  $\sum$
- les boutons de zoom (si affichés)

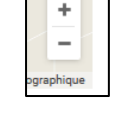

- Rayon de (500m) Cliquer sur
- Cliquer sur la carte pour désigner le point

● Zone de vol

Il est possible d'effacer la zone dessinée en cliquant sur  $\Box$  RAZ

Quand la zone des vols a été dessinée sur la carte :

La commune et son code postal sont automatiquement renseignés

le renseignement automatique ne fonctionne pas toujours correctement dans certains secteurs outremer. Vérifier et compléter/corriger comme nécessaire.

 Pour les scénarios S-1 à S-3 : les coordonnées latitude et longitude du centre de la zone de vol sont automatiquement renseignés.

Note : il est possible de rentrer manuellement les coordonnées latitude et longitude du centre de la zone de vol.

Dans ce cas la zone de vol n'est pas dessinée sur la carte (et un dessin précédemment réalisé serait effacé) et il faut renseigner manuellement la commune et son code postal.

#### **8.2.8. Hauteur maximal de vol**

<span id="page-45-0"></span>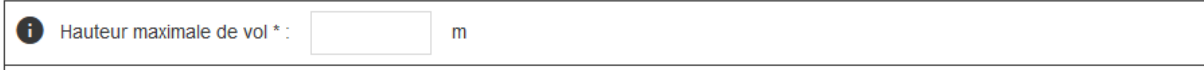

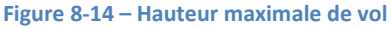

Renseigner la hauteur maximale de vol prévue.

En cas de vol en vue (scénarios S-1 ou S-3) avec une hauteur supérieure à 150 m, le rappel suivant s'affiche :

Les vols en vue à plus de 150 m de hauteur doivent faire l'objet d'un accord préalable du Comité régional de gestion de l'espace aérien.

En cas de vol hors vue (scénarios S-2 ou S-4) avec une hauteur supérieure à 150 m (ou 50 m si un drone de plus de 2 kg a été sélectionné), le rappel suivant s'affiche :

Les vols hors vue à plus de 150 m de hauteur (ou 50 m pour les aéronefs de plus de 2kg) doivent être réalisés en espace aérien ségrégué ou faire l'objet d'une dérogation préfectorale.

# **8.2.9. Autres informations utiles**

<span id="page-46-0"></span>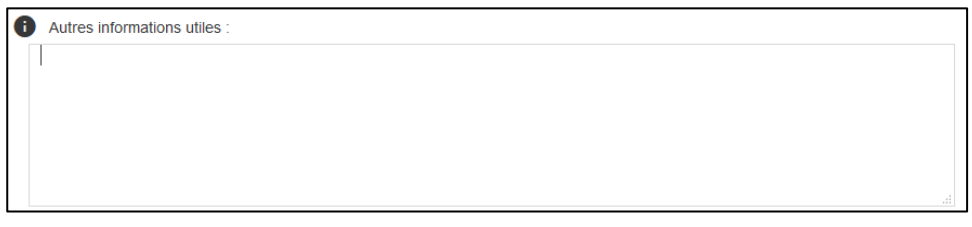

**Figure 8-15 – Autres informations utiles**

Indiquer ici toute information permettant au ministère des Armées de mieux appréhender la nature des opérations prévues.

<span id="page-46-1"></span>Exemples : nombre de vols prévus et durée moyenne du vol, répartition des vols au sein de la plage horaire déclarée, nombre de drones simultanément en vol (si plusieurs drones déclarés) …

#### **8.2.10. Section « 3. Aéronefs susceptibles d'être utilisés » - cas des activités particulières**

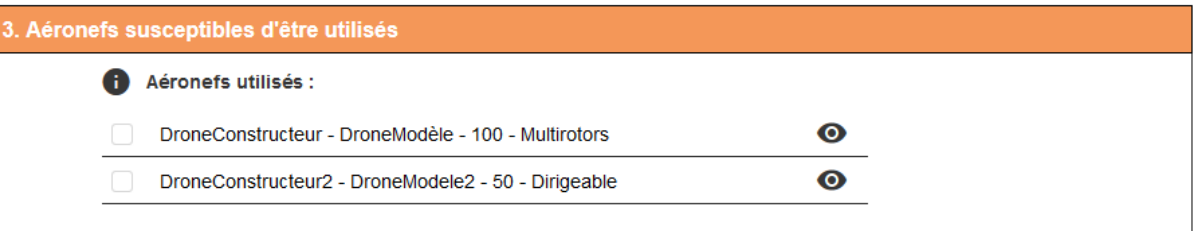

#### **Figure 8-16 - Section « Aéronefs susceptibles d'être utilisés »**

La liste des aéronefs déclarés dans la dernière déclaration d'activité, *compatibles avec le scénario opérationnel des vols prévus*, est présentée.

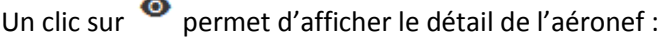

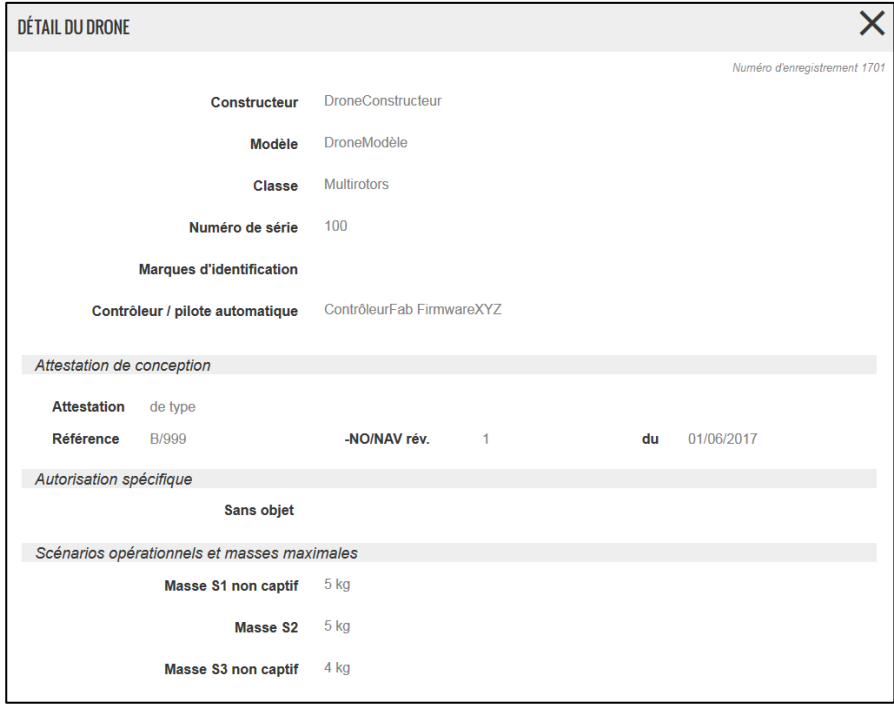

**Figure 8-17 - Détail du drone**

Sélectionner le ou les aéronef(s) susceptibles d'être utilisés pour les vols prévus.

## **8.2.11. Section « 3. Aéronefs susceptibles d'être utilisés » - cas des expérimentations**

<span id="page-47-0"></span>Dans le cas des vols d'expérimentation, il faut ajouter le ou les aéronef(s) manuellement :

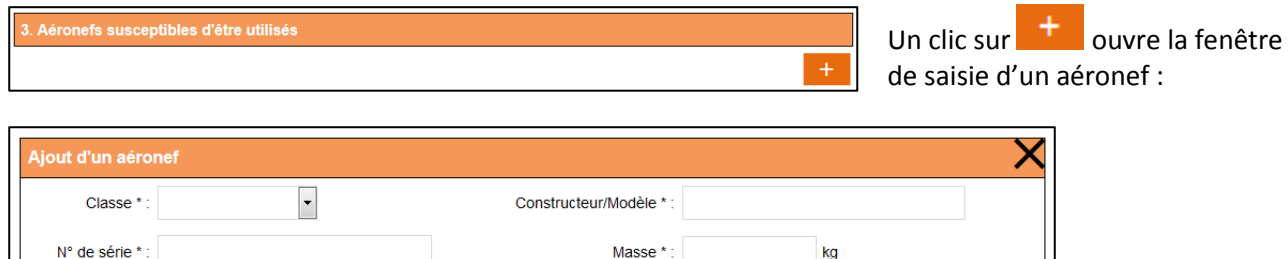

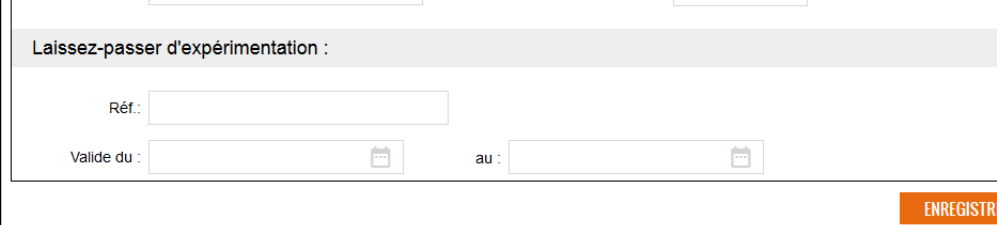

#### **Figure 8-18 - Ajout d'un aéronef susceptible d'être utilisé**

Lorsqu'un laissez-passer est obligatoire (voir § [8.2.6\)](#page-43-1), renseigner sa référence et sa période de validité, qui doit être compatible avec les dates des vols prévus.

#### **8.2.12. Bloc « signature »**

<span id="page-47-1"></span>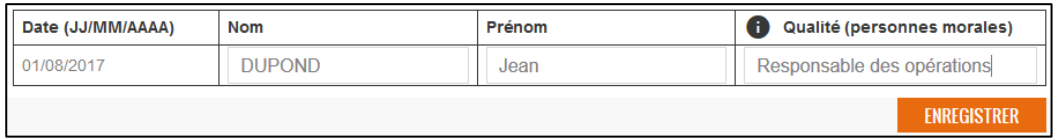

**Date** : automatiquement renseignée à la date du jour

**Nom, prénom** : identité de la personne qui enregistre la notification de vol au nom de l'exploitant et qui, à ce titre, est garante des données déclarées.

Pour un exploitant personne physique, c'est nécessairement cette personne.

Pour un exploitant personne morale, ce doit être une personne habilitée à engager la responsabilité de l'exploitant.

**Qualité :** préciser la qualité du signataire au sein de la personne morale

Un clic sur **LENREGISTRER** lance la vérification de cohérence des données déclarées.

**Note importante** : les contrôles réalisés ne permettent pas de garantir la validité de toutes les données déclarées, et **l'enregistrement de la notification de vol ne signifie pas que le vol décrit est règlementairement possible**. La zone de vol déclarée peut être interdite aux drones ou une autorisation préalable peut être requise (espace aérien réglementé, proximité d'un aérodrome, vol de nuit etc.). Il est de la responsabilité de l'exploitant de s'assurer que le vol sera réalisé en conformité avec la règlementation applicable.

<span id="page-47-2"></span>Un message d'erreur informe d'une éventuelle anomalie (voir § [2.7](#page-7-4) les types de message d'erreur).

#### **8.2.13. Finalisation de la procédure de notification**

Si aucune erreur n'est détectée, la notification de vol est enregistrée et elle s'affiche en consultation.

Un courriel est immédiatement adressé au postulant confirmant l'enregistrement de la notification de vol.

La notification de vol peut être retrouvée depuis la rubrique « Vols ». Elle peut y être supprimée ou modifiée avec les mêmes règles de préavis que pour la notification initiale (voir [§ 8.2.3](#page-42-0) ci-dessus).